### はじめに

 皆さん、いきなりですが今の時代、どのようなものがコンピュータによって 制御されていると思いますか?

信号機や鉄道、車など。実は、身の回りのあらゆるものがコンピュータによ って制御されています。 それらは、先ほど挙げたように、私たちの生活に密接 に関係しているものばかりです。そして、そのコンピュータを制御するために、 「プログラム」が構築されています。

つまり、プログラムなどの技術は、今や生活の基盤といっても過言ではあり ません。

今回は、その生活の基盤ともいえる「プログラム」を、一緒に開発していき ましょう!!

#### 「ちょっと難しそう・・・」このように思った人はいませんか??

このワークショップでは、

I

L,

- ・「Kinect」という Xbox のゲームデバイス
- ・「Scratch」というプログラム言語(ワークショップ内で説明します) 以上2つを組み合わせて進めていきます。

これらによって、一見「難しそう」と思われがちなプログラミングが、より 一層楽しく、そして簡単にできてしまうのです。 だから、安心してくださいね(^^)

ワークショップとは、体験型講座のことです。一緒に作業をしながらみんな のスキルを伸ばしていきましょう!

#### 「プログラミング」に対する「難しそうだなぁ」という イメージが少しでも無くなりますように(\*´∇`\*)

モーションセンサーワークショップ企画班一同

# 目次

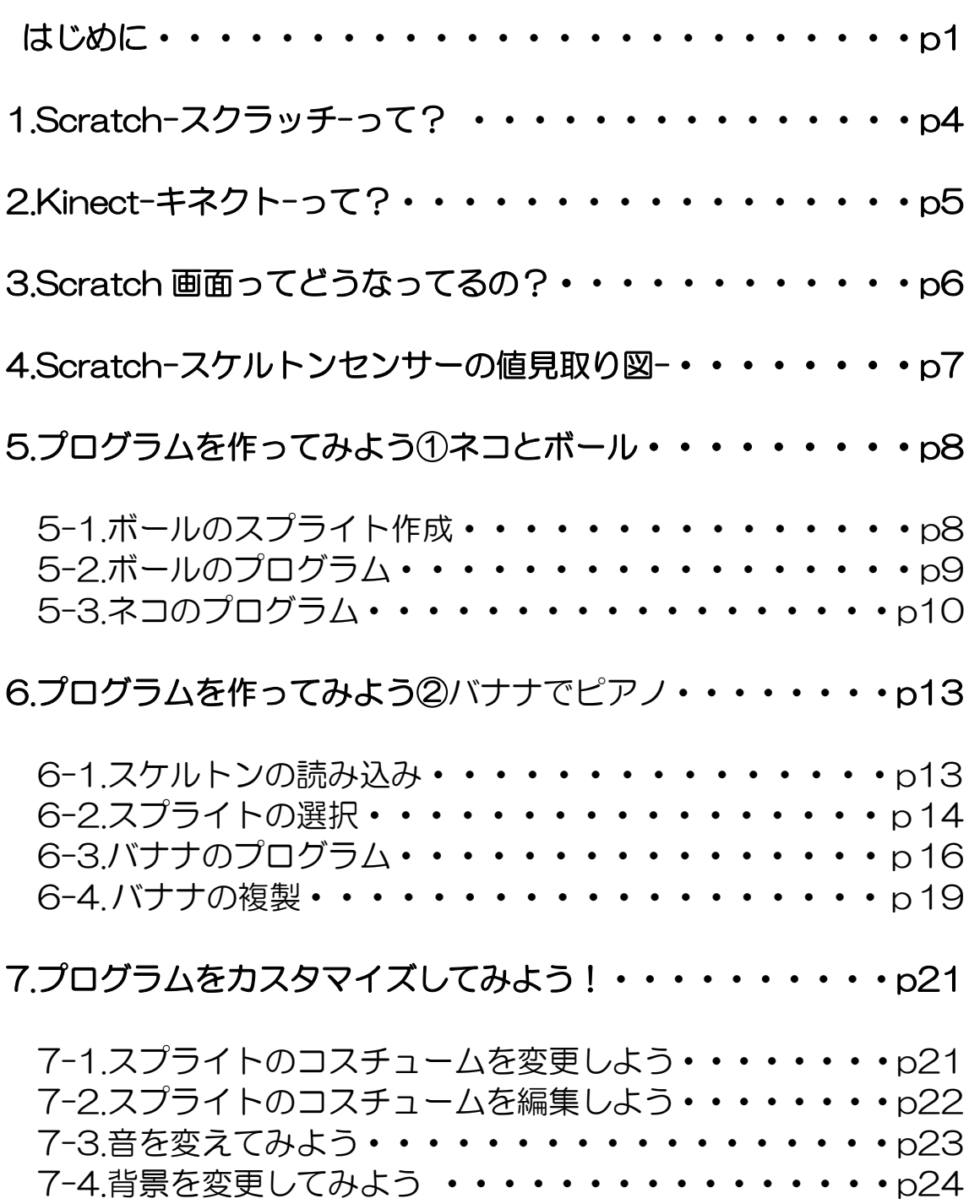

 $\sim$ 

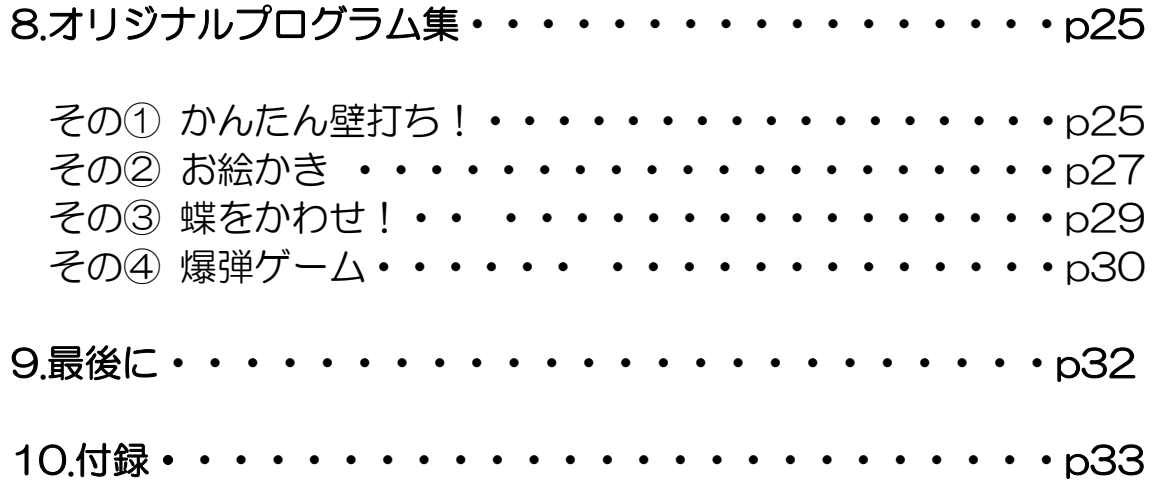

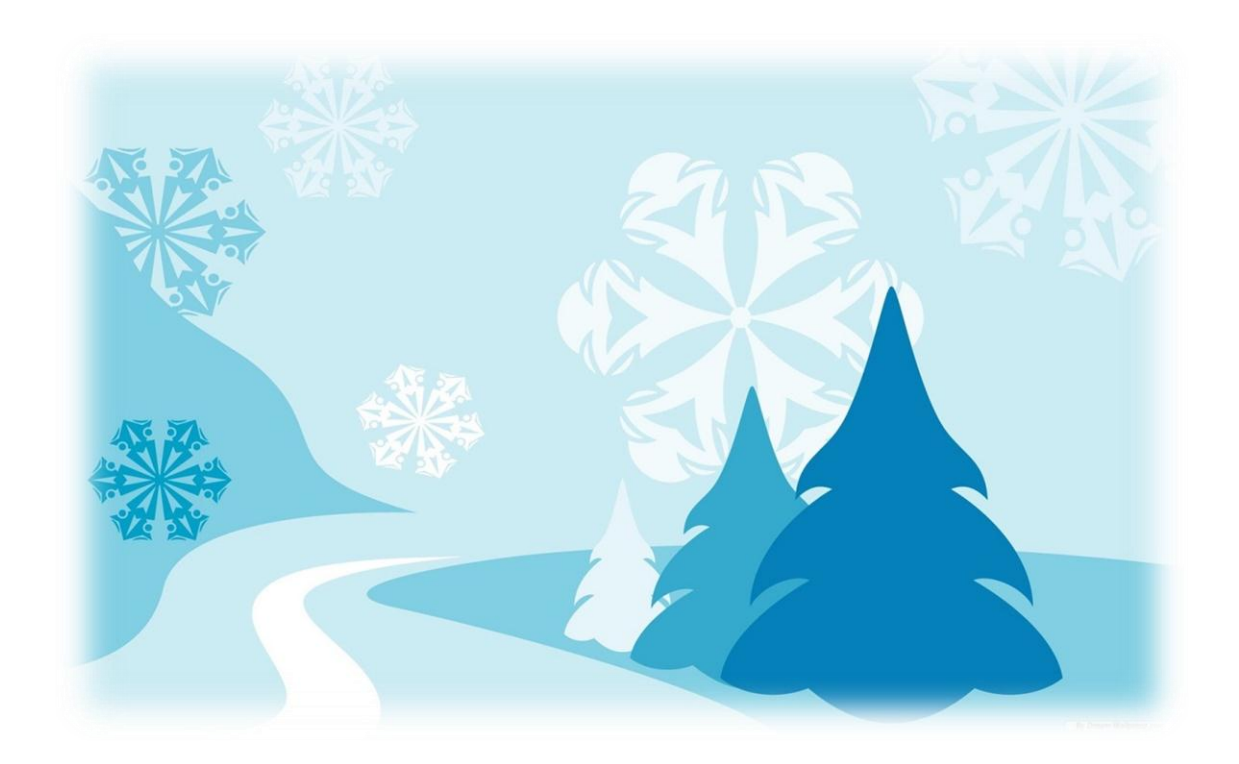

# 1.Scratch-スクラッチ-って?

#### マサチューセッツ工科大学(MIT)が開発したプログラミング言語

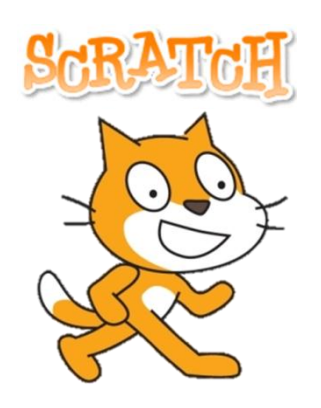

スクラッチ(Scratch)は、アメリカのマサチューセ ッツ工科大学(MIT)で開発された小学生にも使える教育 用のプログラミング環境です。 スクラッチ(Scratch)は視覚的にわかりやすいプロ グラミングができるため、プログラミングの入門に向い ているといわれています。

#### ブロックを組み立てるようにカンタン

スクラッチでは難しいプログラミング言語 を打ち込む必要はなく、命令が書かれたブロッ クを組み合わせていくことでプログラムを作 成することができます。

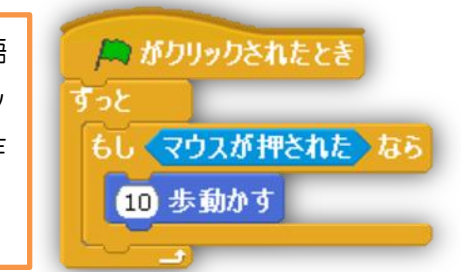

### つくったプログラムを共有できる

『SCRATCH 想像・プログラム・共有』(http://scratch.mit.edu/)

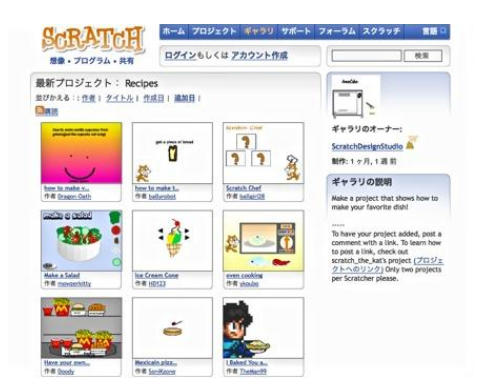

自分が作成したプログラムを公開、共有で きるScratchのコミュニティサイトがあり ます。登録プロジェクト数は 6000 を超え ています。

# 2.Kinect-キネクト-って?

2011 年、マイクロソフトの家庭用据え置き型ゲーム機「Xbox360」の新しい入力セ ンサーとして登場しました。人の動きをそのまま取り込む斬新な発想をしたデバイスが注 目を集め、短期間で最も売れたコンシューマーデバイスとしてギネス記録にも認定されま した。

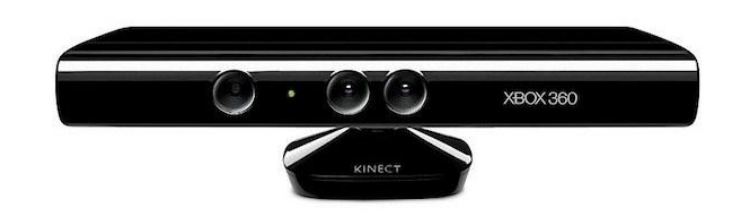

#### Kinect の機能とは

- スケルトン情報: 人体の各部位(骨格や関節)の 3 次元の情報を取得し ます。
- ・深度情報:物体のセンサーからの距離を取得します。
- ・音声方向:音声が発生した方向を取得します。

最近では Kinect は、プログラミングやダンスの授業にも用いられ始めています。 などがあります。

・音声認識:英語、日本語、フランス語、スペイン語、イタリア語の認識

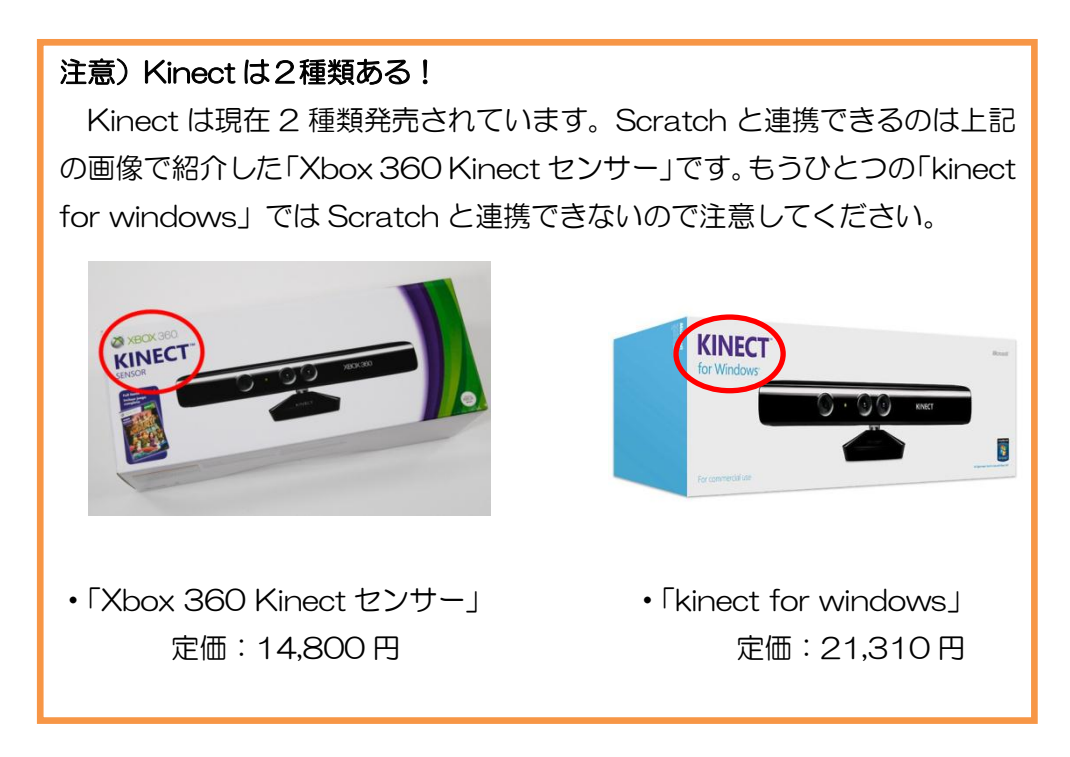

# 3.Scratch 画面ってどうなっているの?

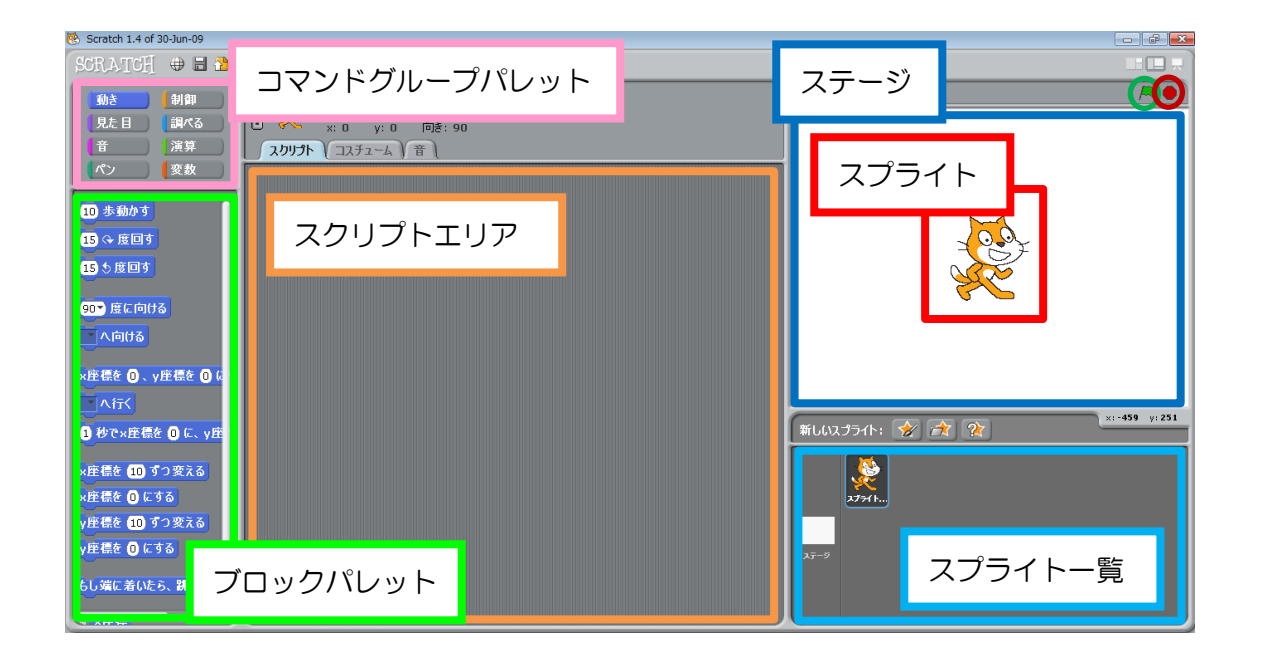

- スプライト・・・ プログラムに登場するキャラクターのことです。Scratch 起動時には オレンジ色のネコが用意されています。スプライトはネコから変更する ことも、自分で新しく作ることも、増やすこともできます。作成・追加 したスプライトはスプライト一覧で確認することができます。
- ステージ・・・ スプライトを配置して動かす画面のことです。ステージの右上の緑の 旗をクリックするとプログラムが実行され、そのとなりの赤いボタンを クリックするとプログラムが停止します。
- スクリプト・・・ Scratch でのスプライトに対する命令、つまりプログラムのことで す。画面左上にあるコマンドグループパレットの中から項目を選択する とブロックパレットにスプライトを動かすためのいろいろなコマンドが 出てきます。そのブロックパレット内から、ブロックを選択しスクリプ トエリアで組み合わせて作ります。

4.Scratch-スケルトンセンサーの値見取り図-

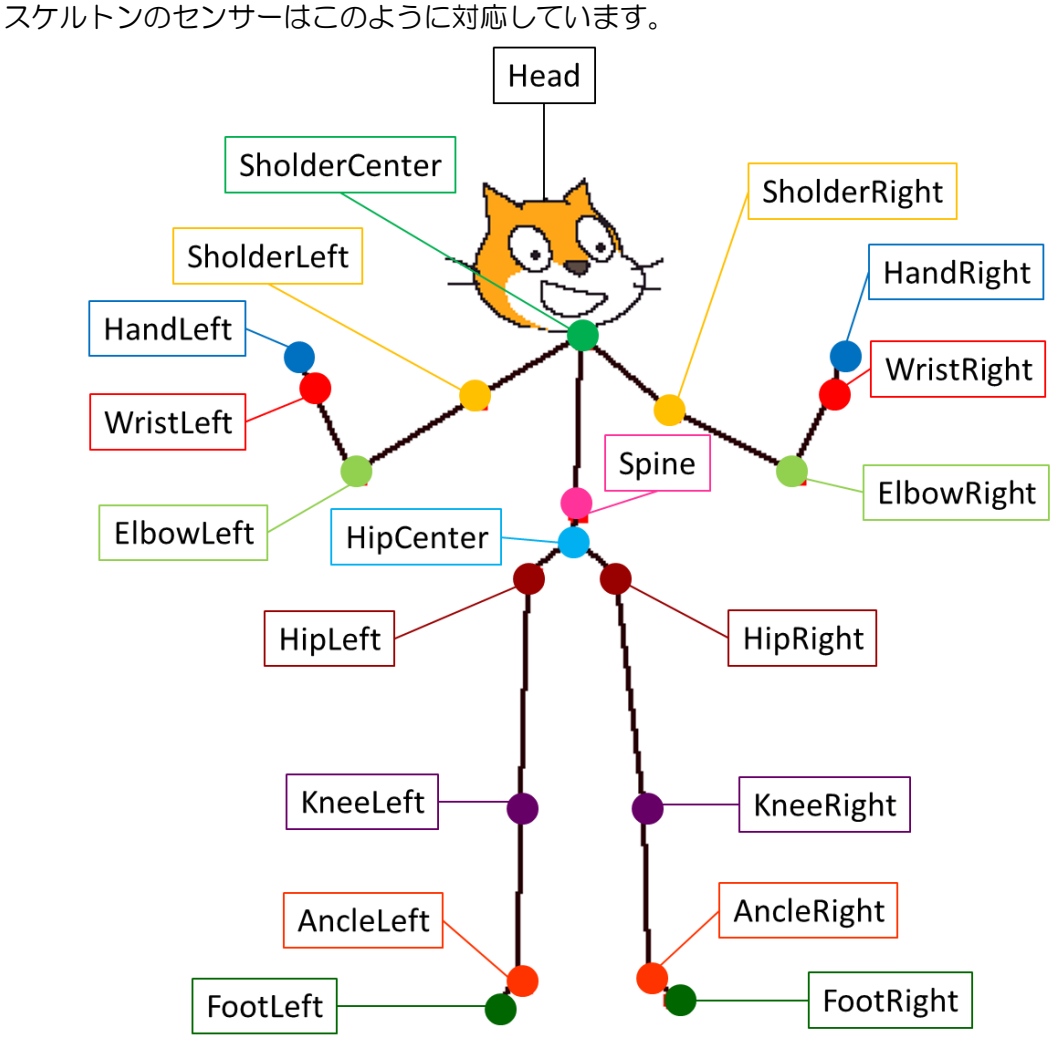

#### 図 4- 1 センサの値対応図

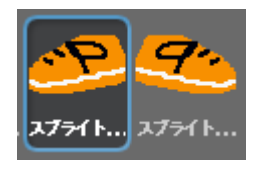

靴のスクリプトにおいて、座標の指定を行うときなどに使います。 x座標やy座標を下図のように指定すると、スプライトを体の動 きに反応させて操作することができます。

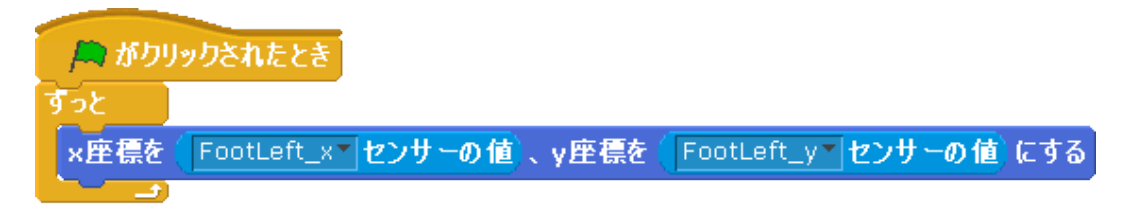

図 4- 2 センサの使用例(リフティングの左足)

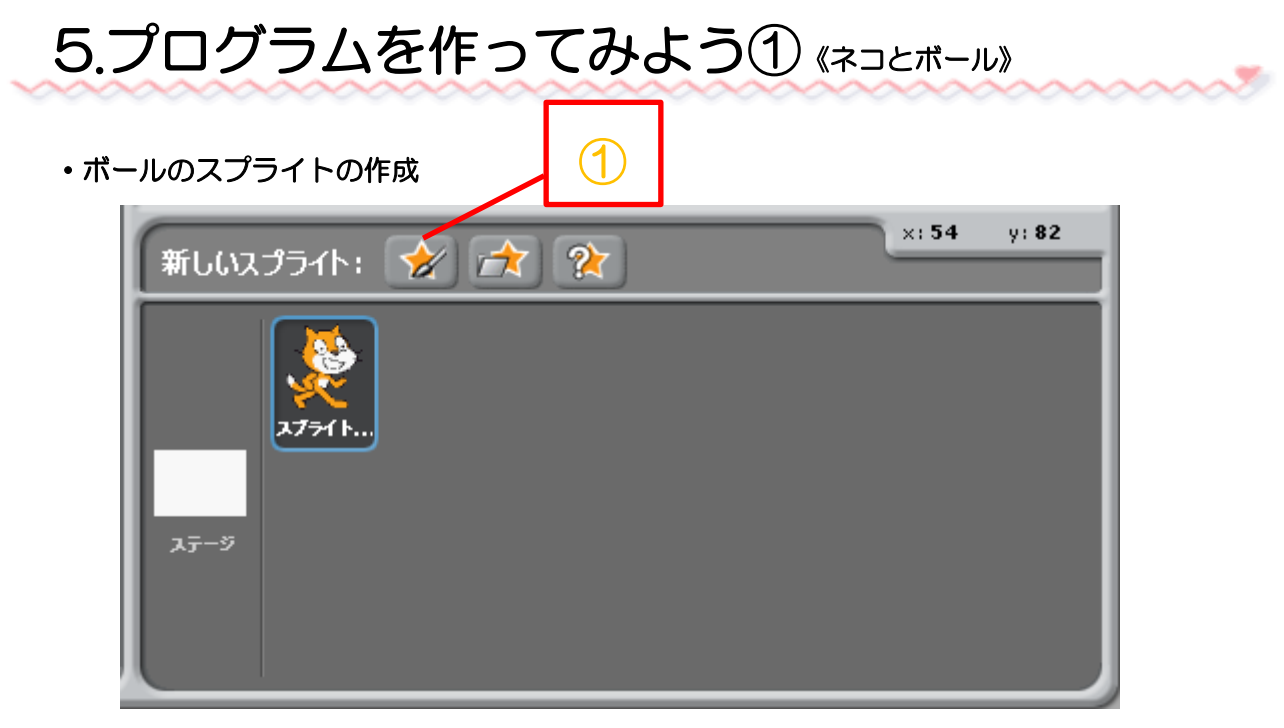

図 5- 1 ネコとボールのスプライト一覧①

「スプライト作成」ボタンをクリックします。

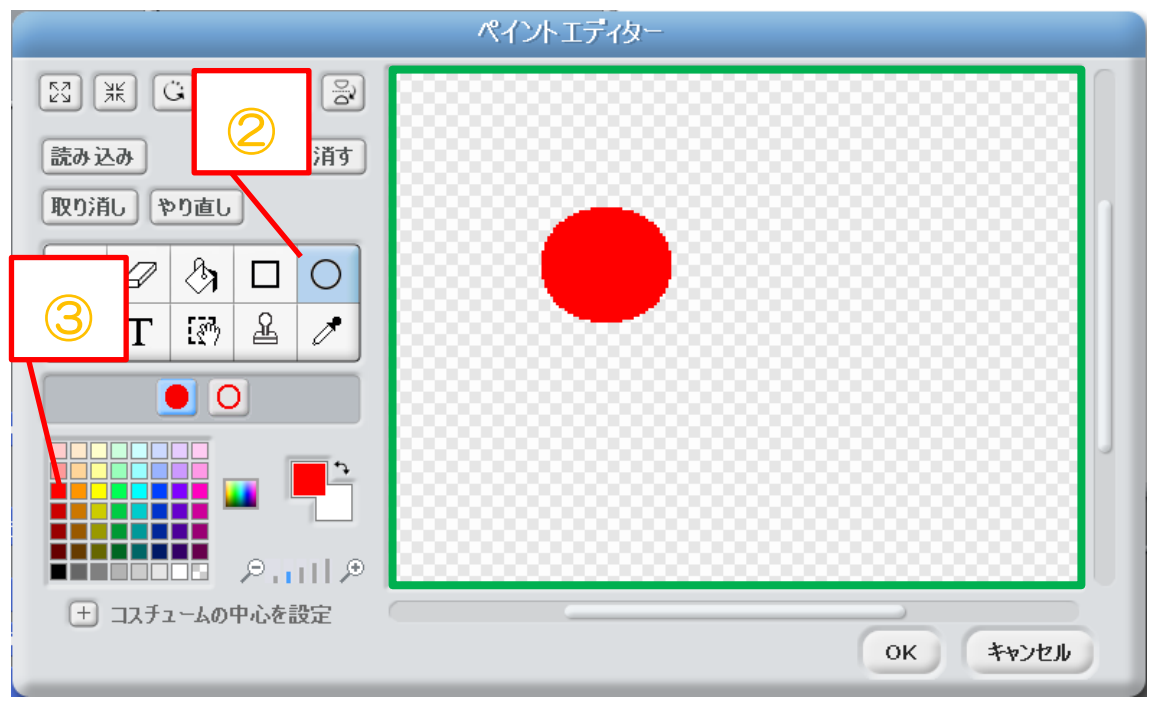

#### 図 5-2 ペイントエディター

- 「楕円ツール」ボタンをクリックします。
- パレットの■をクリックします。
- 緑の枠の中に円を作成する。作成したら「OK」ボタンをクリックします。

・ボールのプログラム

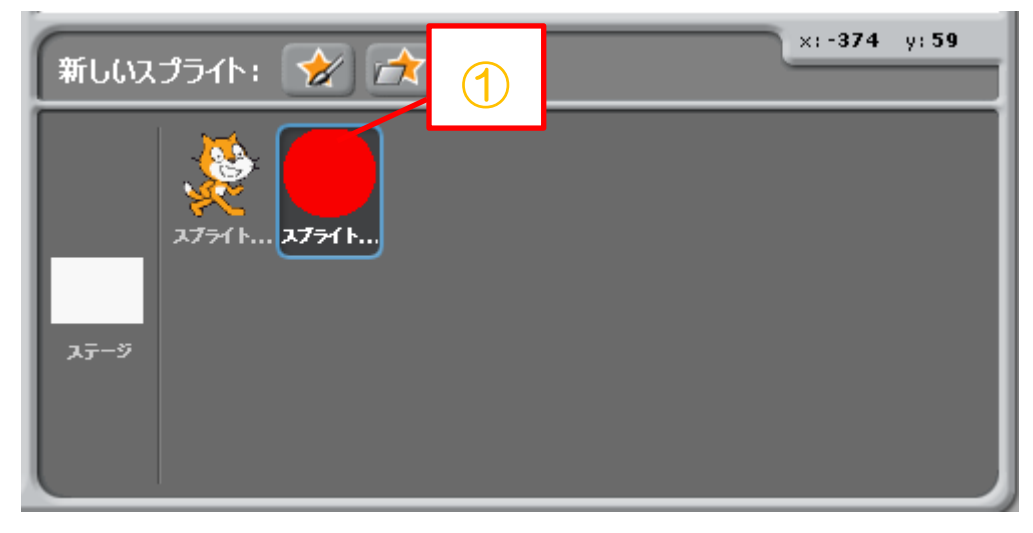

図 5- 3 ネコとボールのスプライト一覧②

ボールのスプライトをクリックします。

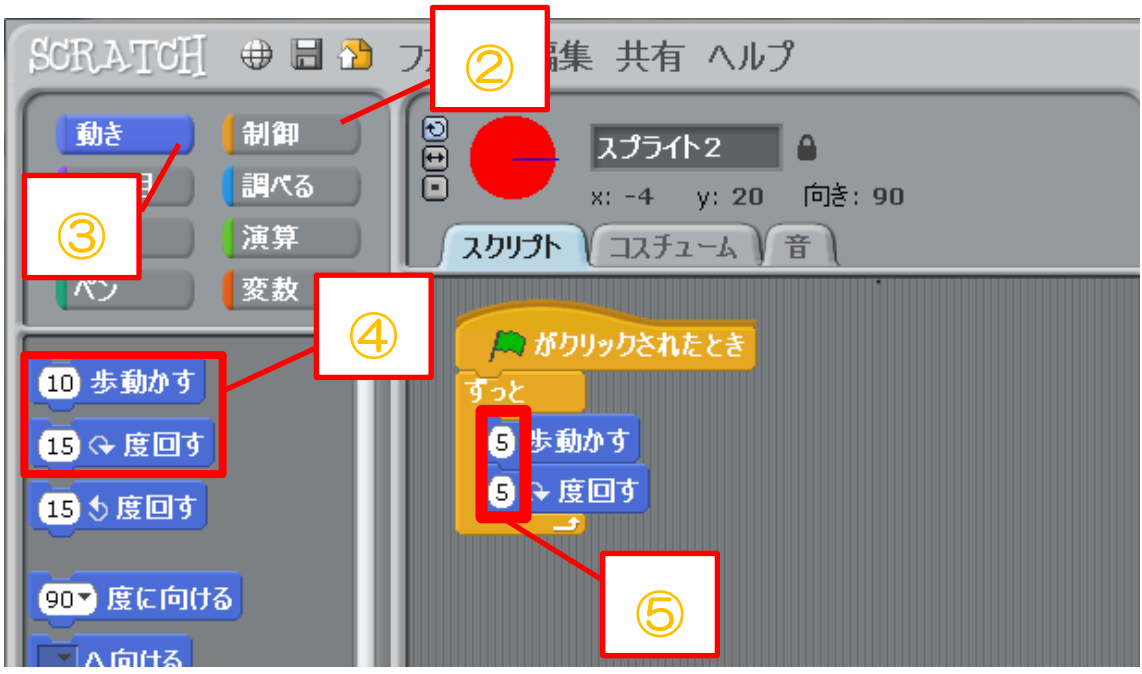

#### 図5-4 ボールのスクリプト

- 図 5-4 のようにコマンドグループパレットの「制御」からオレンジ色の「旗がクリッ クされたとき」と「ずっと」の2つのブロックをスクリプトエリアに移動します。
- コマンドグループパレットの「動き」をクリックします。
- ブロックパレットにある四角で囲んだ2つのブロックをスクリプトエリアに移動し、図 5-4 のように組み合わせます。
- 図 5-4 のようにブロックの数字をそれぞれ「5」に変更します。

#### ・ネコのプログラム

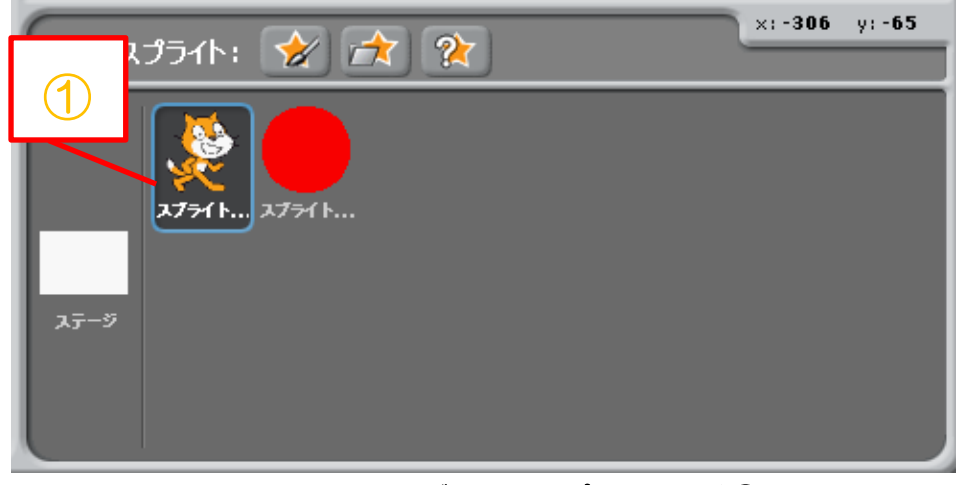

図 5- 5 ネコとボールのスプライト一覧③

① ネコのスプライトを選択します。

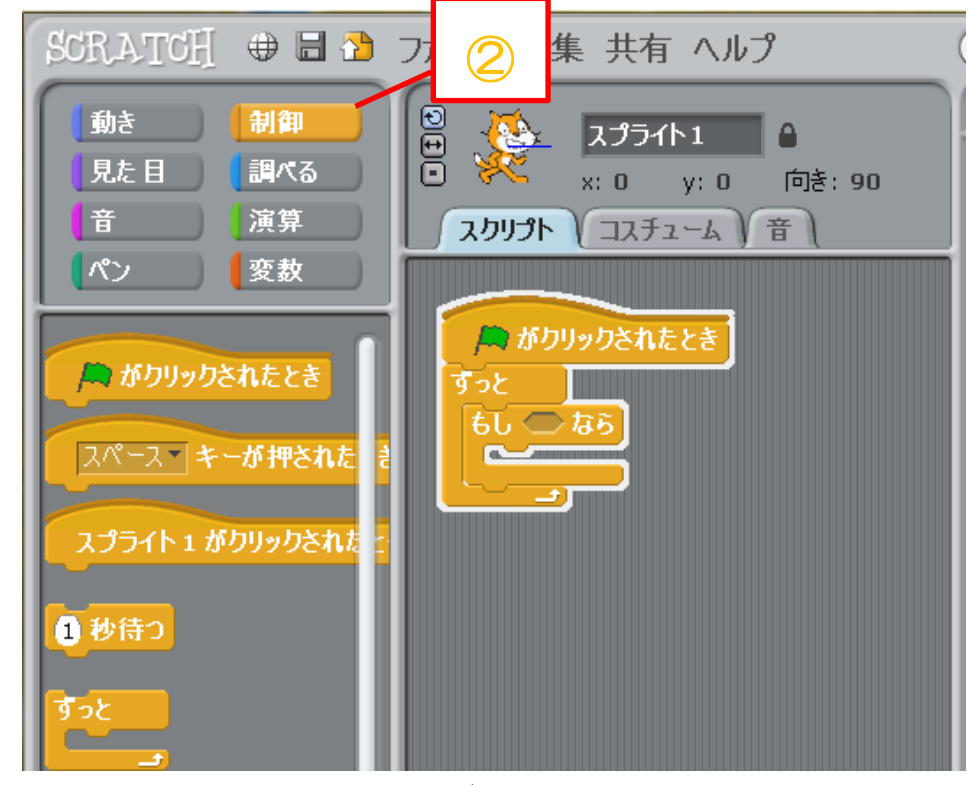

#### 図 5-6 ブロックパレット

② コマンドグループパレットで「制御」を選択します。 図 5-6 のようにブロックパレットにある3つのブロックをスクリプトエリアに移動し て、ブロックを組み合わせます。

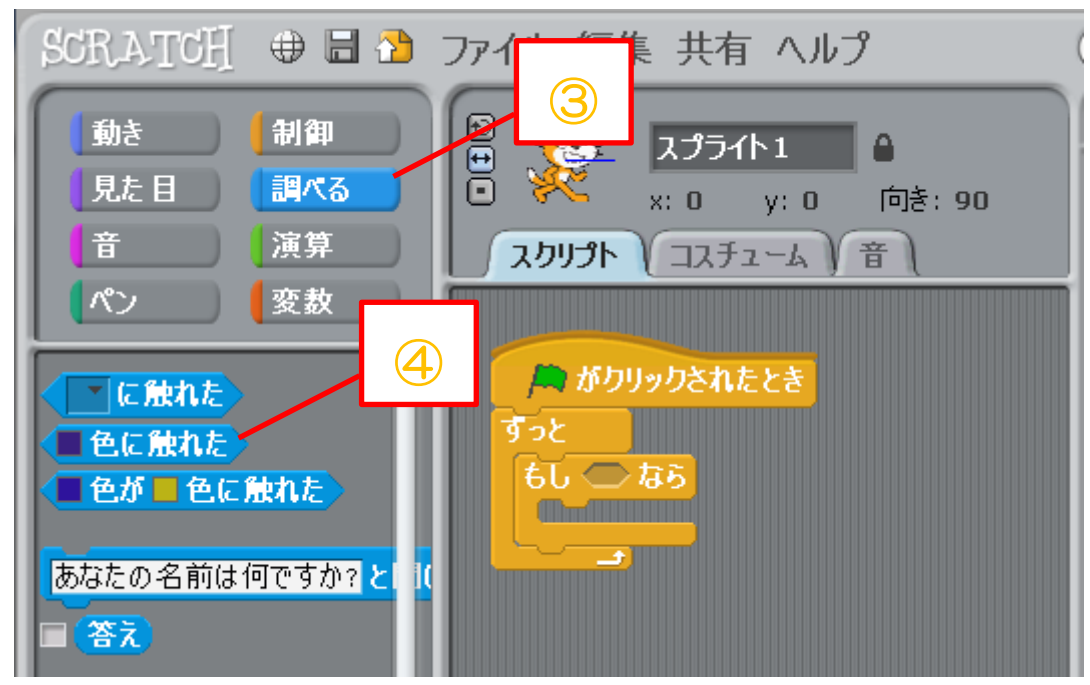

#### 図 5- 7 コマンドグループパレット「調べる」

- コマンドグループパレットの「調べる」をクリックします。
- 「□色に触れた」を「もし◇なら」に入れます。

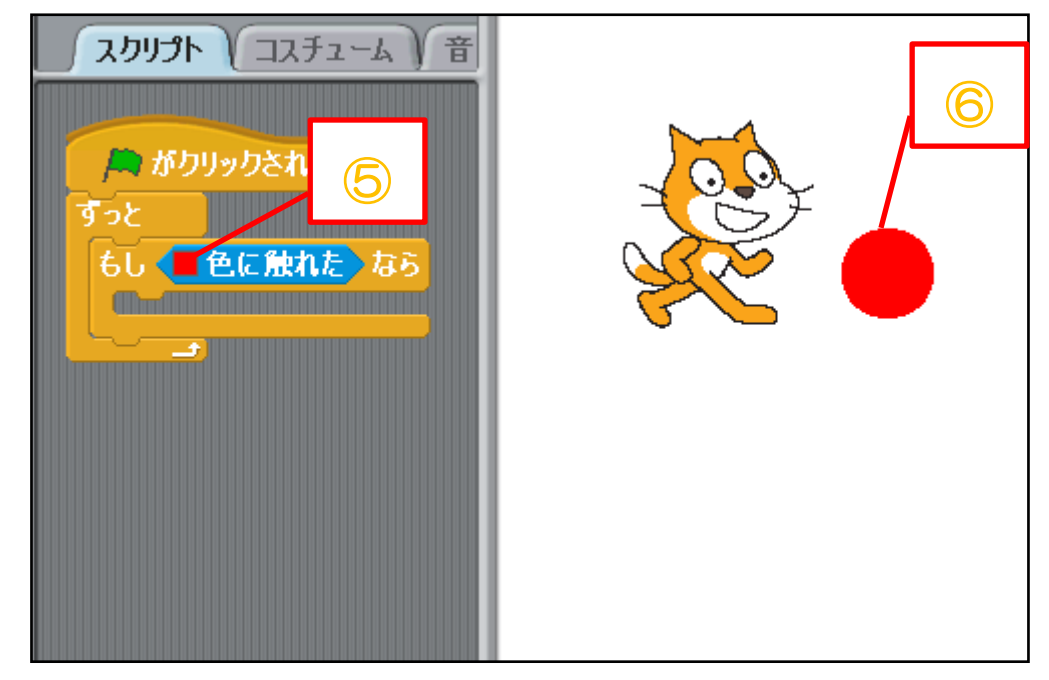

#### 図 5- 8 ボールの色抽出

- 「□色に触れた」の中の□をマウスでクリックします。
- マウスカーソルがスポイトの形に変わります。そのままマウスカーソルを赤いボールの 上に移動してクリックすれば「□色に触れた」の四角の色が□から■になります。

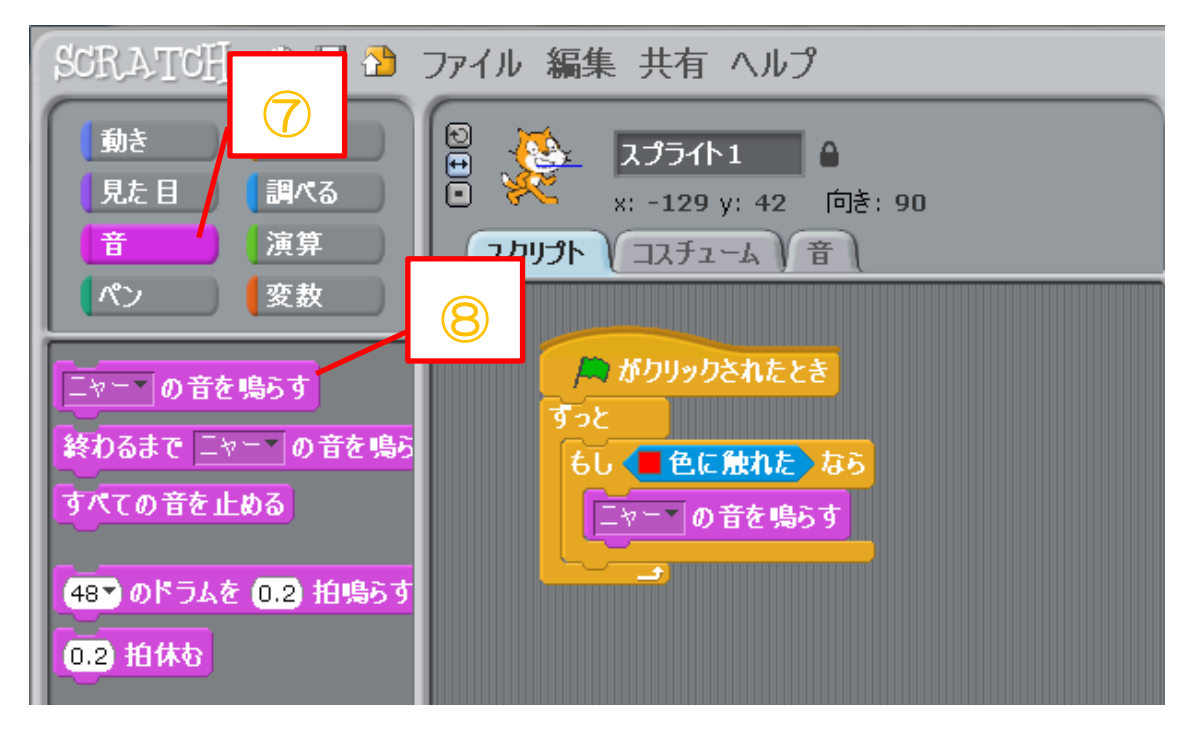

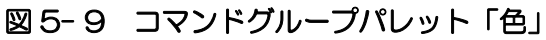

- コマンドグループパレットの「音」をクリックします。
- ブロックパレットにある「ニャーの音を鳴らす」をスクリプトエリアに移動し、 図 5-9 のようにブロックを組みます。

# 6.プログラムを作ってみよう② 《バナナでピアノ》

・スケルトンの読み込み

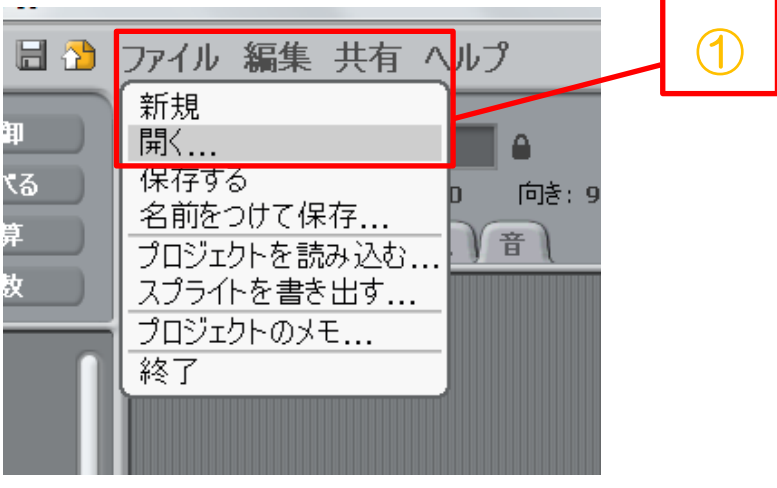

図 6- 1 ファイルから開く

① ウインドウ上部の「ファイル」→「開く」

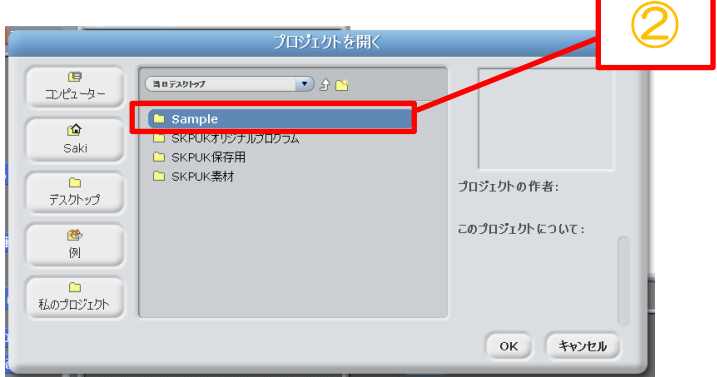

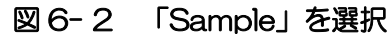

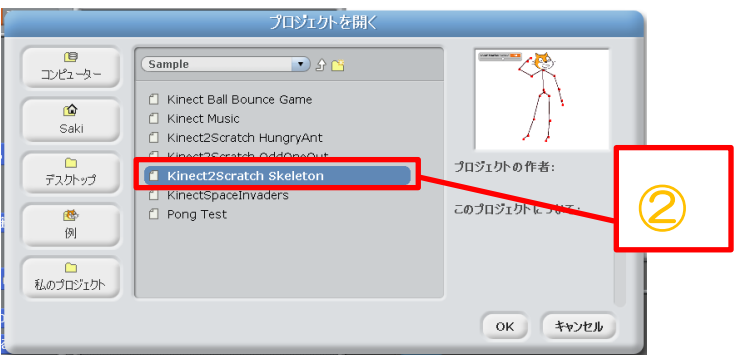

図 6- 3 「Kinect2Scratch Skelton」を選択

② 「デスクトップ」→「Sample」→「Kinect2Scratch Skelton」をクリックし、「OK」 ボタンをクリックします。

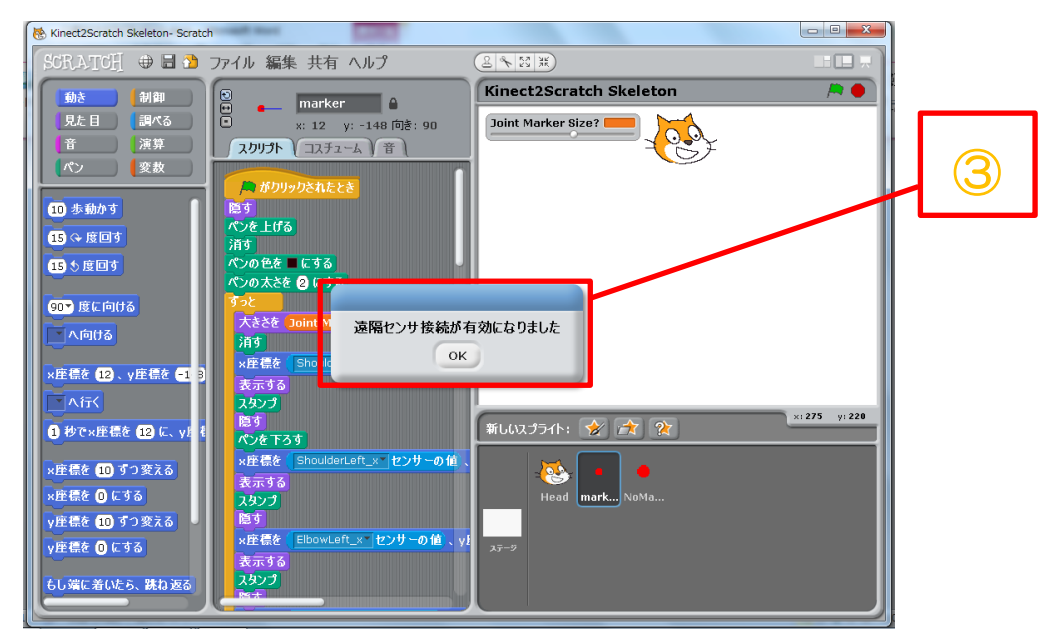

図 6- 4 サンプルプログラム「Skelton」の読み込み完了

③ すると、図 6-4 のような画面になり、スケルトンの読み込みは完了です。 「遠隔センサ接続が有効になりました」というウインドウは「OK」ボタンをクリック して閉じます。

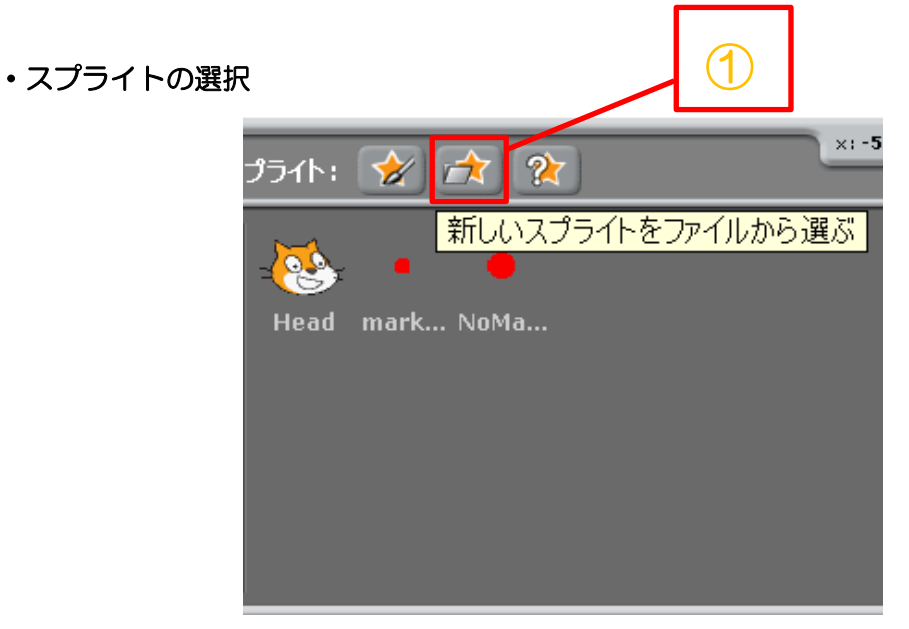

#### 図 6- 5 新しいスプライトを選択する

① 「新しいスプライトをファイルから選ぶ」のボタンをクリックします。

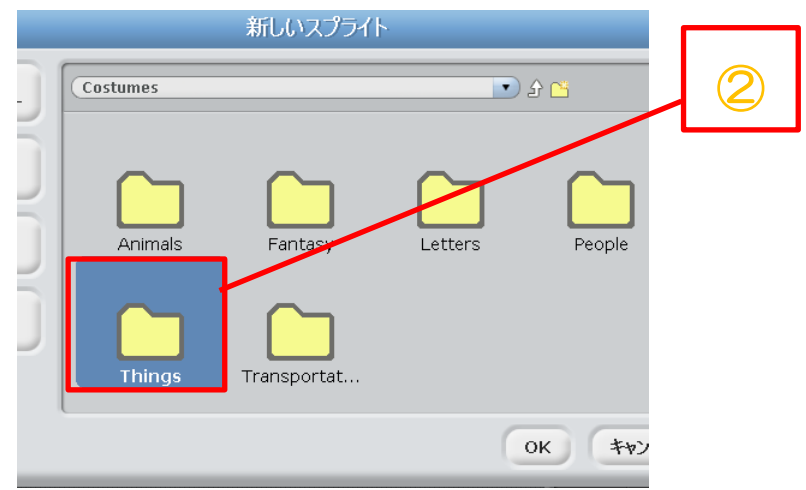

図 6- 6 ファイル「Thing」を選択

② 「Things」をクリックして開きます。

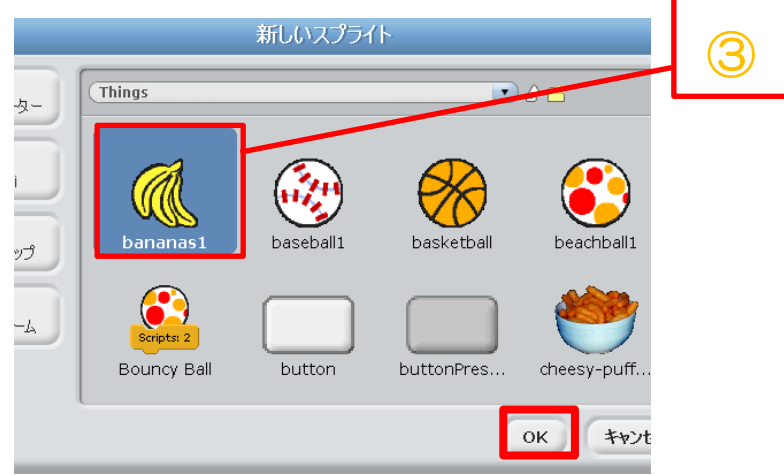

### 図 6-7 バナナを選択

③ バナナのイラストをクリックし、「OK」ボタンをクリックします。 ステージとスプライト一覧に、バナナが追加されましたか?

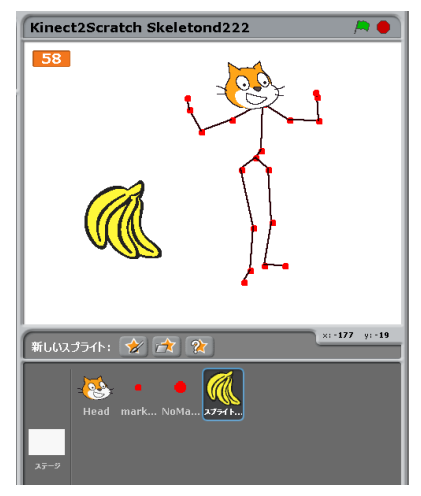

図 6- 8 バナナが追加されました

#### ・バナナのプログラム

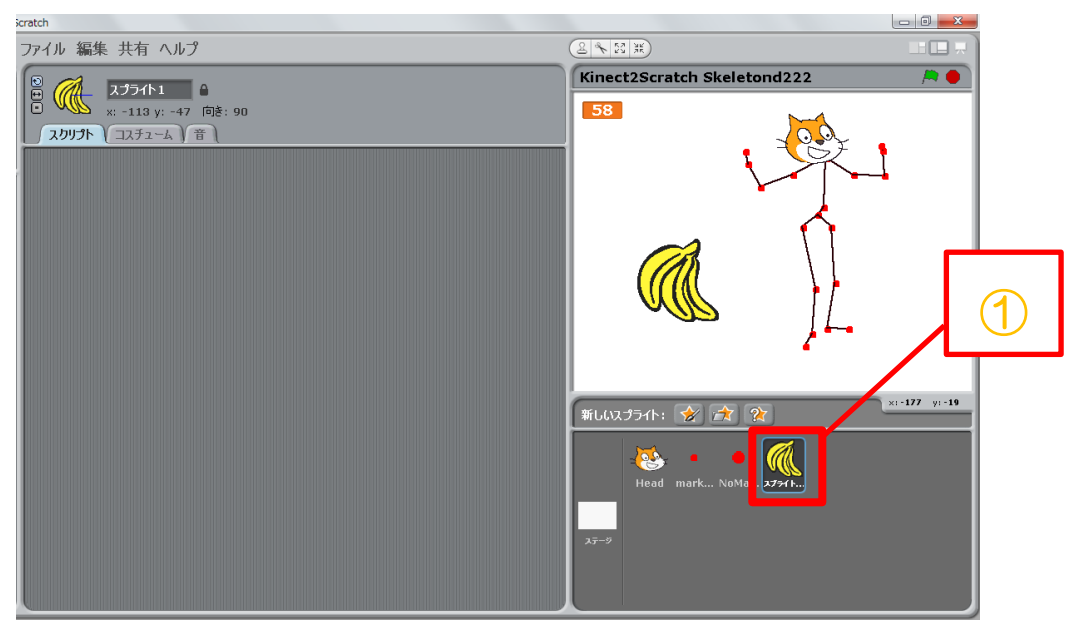

#### 図 6- 9 バナナのスクリプトを選択

① バナナのスプライトをクリックします。

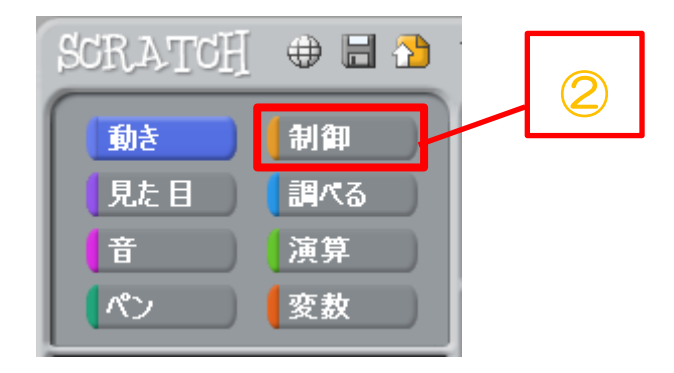

図 6- 10 コマンドグループパレット「制御」

② コマンドグループパレットで「制御」を選択します。

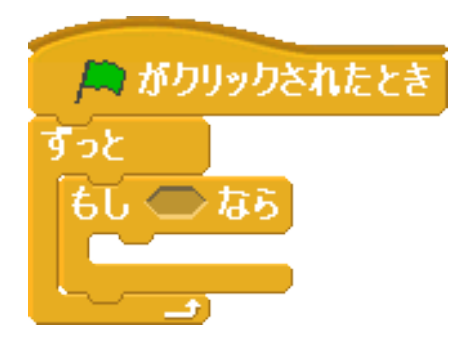

#### 図 6-11 ブロックの組み立て その1

③ 図 6-11 のように、3 つのブロックをスクリプトエリアに移動し、組み立てます。

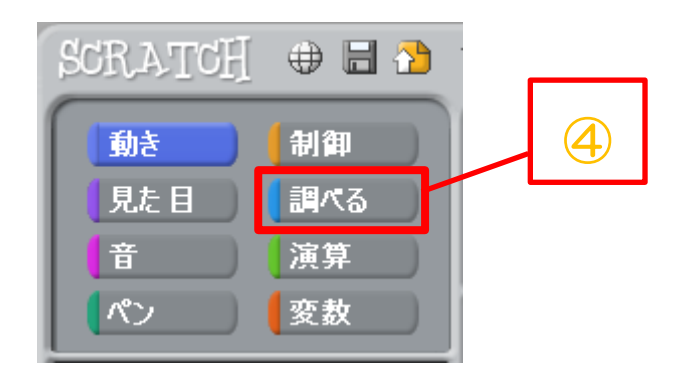

#### 図 6-12 コマンドグループパレット「調べる」

④ コマンドグループパレットの「調べる」をクリックします。

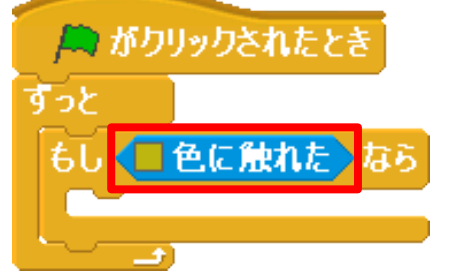

#### 図 6-13 ブロックの組み立て その2

⑤ 「□色に触れた」を「もし◇なら」に入れます。

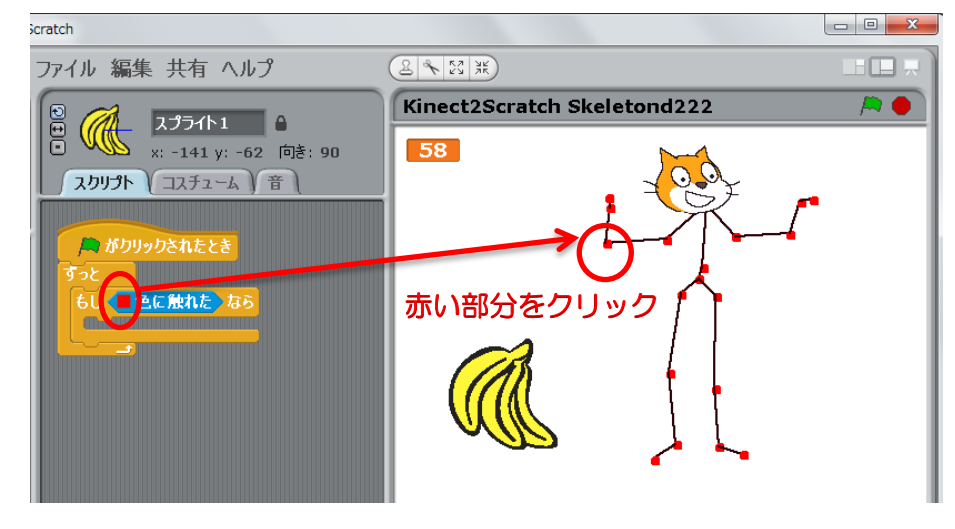

図 6- 14 関節から色を取る

⑥ 「□色に触れた」の中の□をクリックします。 するとマウスカーソルがスポイトの形に変わります。そのままマウスカーソルをステ ージに移動してスケルトンの関節の赤い部分をクリックすると、「□を色に触れた」の □の色が赤色に変化します。

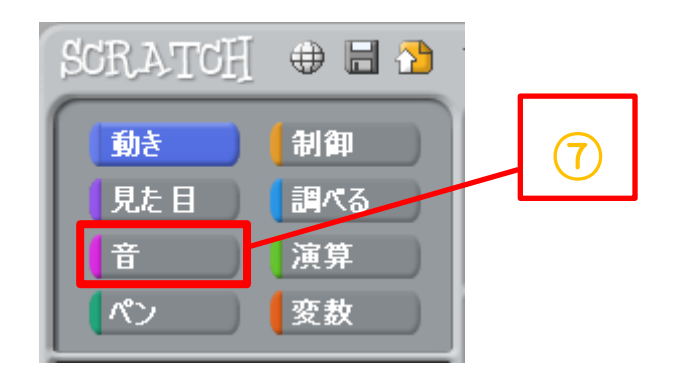

- 図 6- 15 コマンドグループパレット「音」
- ⑦ コマンドグループパレットの「音」をクリックします。

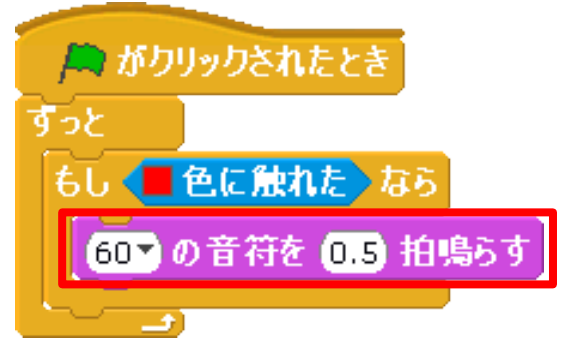

#### 図 6-16 ブロックの組み立て その3

⑧ ブロックパレットにある「◯の音符を◯拍鳴らす」をスクリプトエリアに移動し、 図 6-16 のようにブロックを組みます。

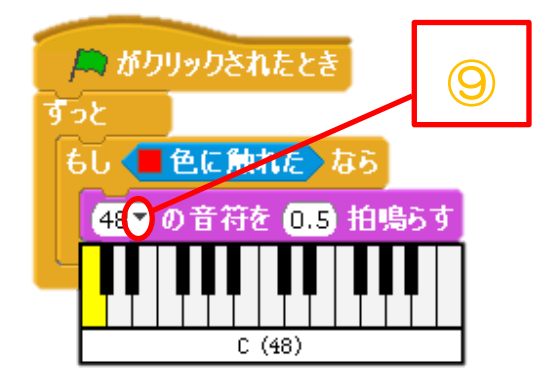

#### 図 6- 17 音の変更 その 1

⑨ 図 6-17 のように「◯の音符を―」のブロックの「▼」の部分をクリックします。す ると、鍵盤が表示されるので、出したい音の鍵盤をクリックします。

#### ・バナナの複製

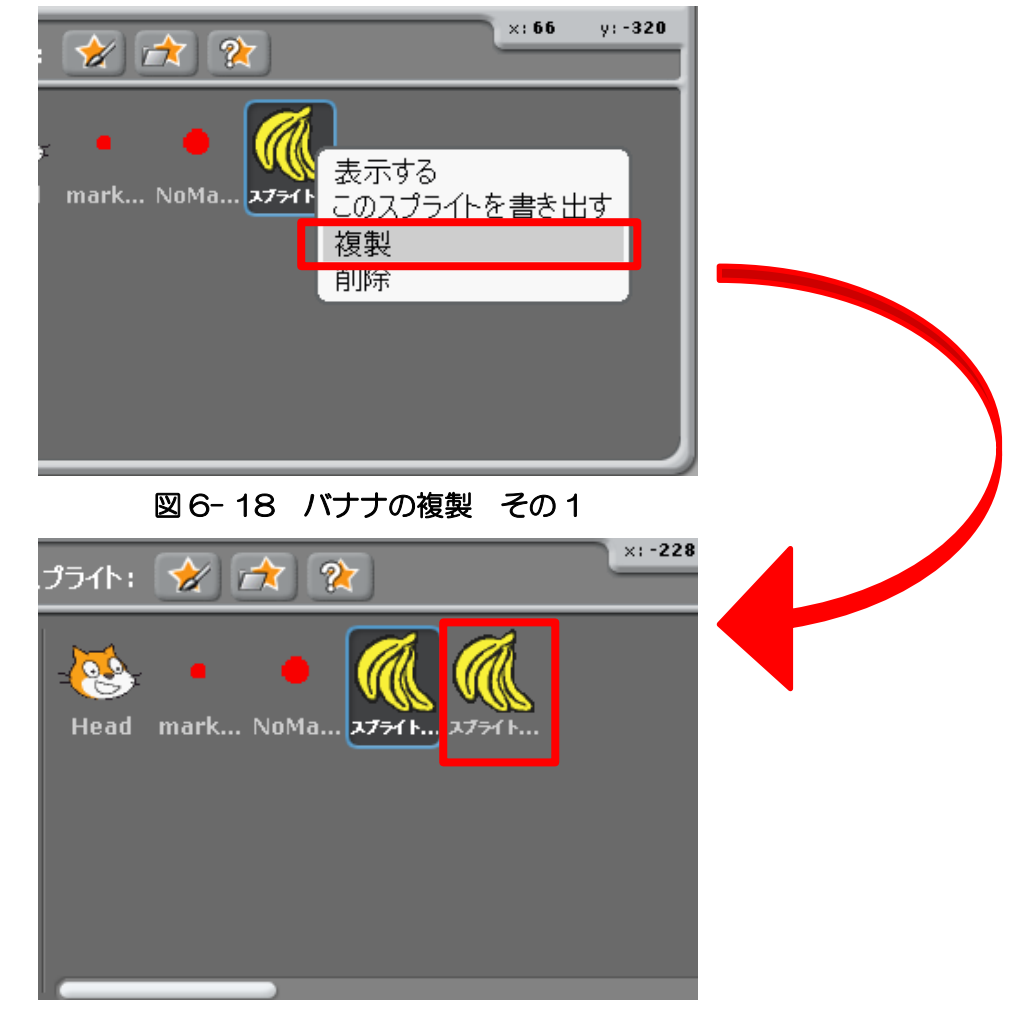

#### 図 6-19 バナナの複製 その2

① スプライト一覧のバナナを右クリックし、「複製」をクリックします。 すると、バナナがスプリクトごと複製されます。

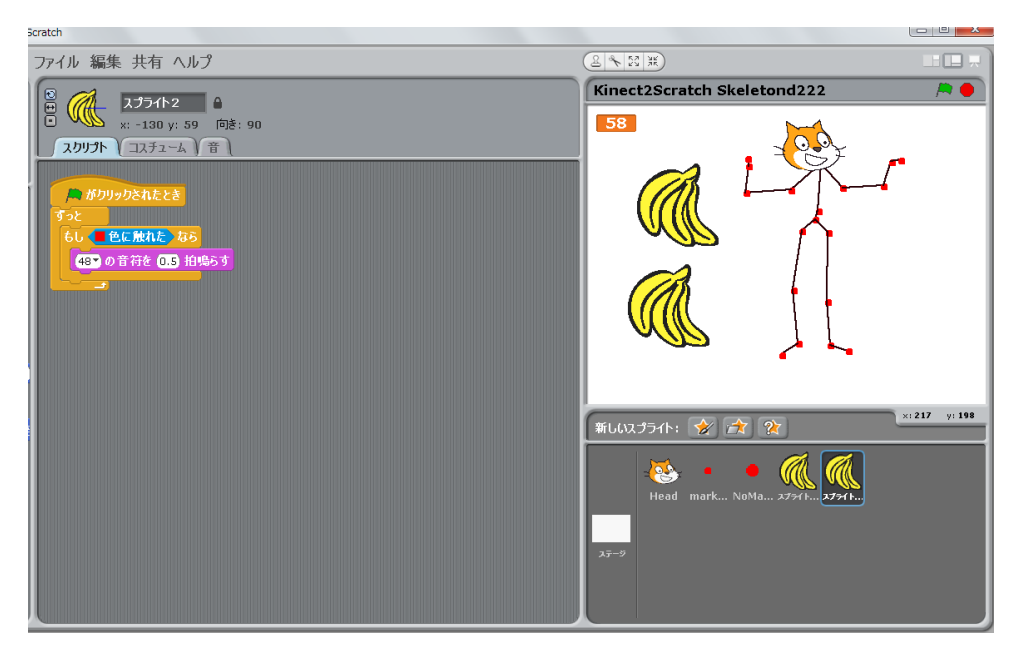

#### 図 6- 20 複製したバナナの編集

② スプライト一覧上で、複製されたバナナをクリックします。 すると、スクリプトエリアに、複製されたバナナのスプリクトが表示されます。

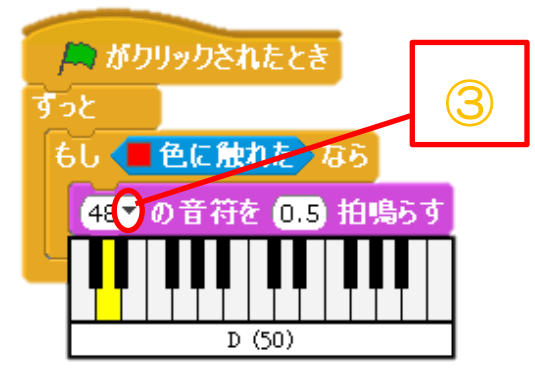

#### 図 6-21 音の変更 その2

- ③ 「◯の音符を―」のブロックの「▼」の部分をクリックし、出したい音の鍵盤をクリ ックします。
- ④ ①~③の作業を繰り返し、音階を作成します。出来上がったら、実行してみましょう!

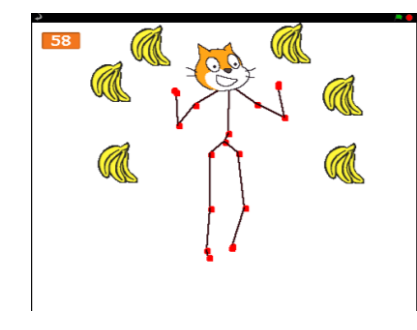

図 6- 22 バナナでピアノ完成図

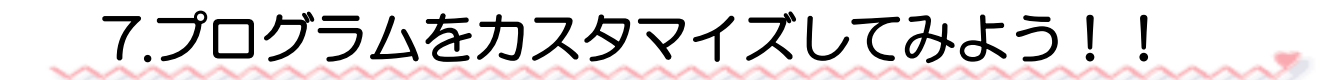

・スプライトのコスチュームを変更しよう

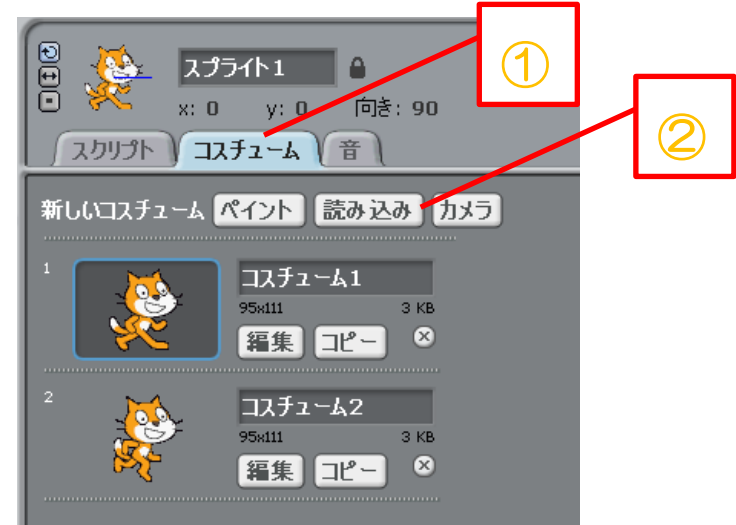

図 7-1 スプライトのコスチューム①

- ① 変更したいスプライトを選択した状態で図 7-1 の「コスチューム」タブをクリックし ます。
- ② 図 7-1 の「読み込み」をクリックします。

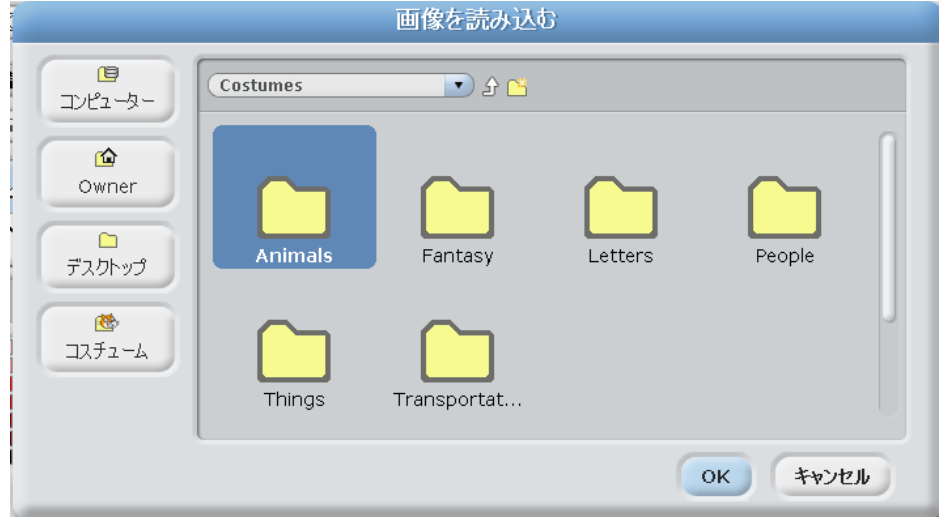

図 7- 2 画像の読み込み

③ すると、図 7-2 のような画面が出てきます。 ※使いたいコスチュームは登録しておく必要があります。 コスチュームはグループ分けして保存してあるので自分のお気に入りのコスチューム を選択し、OK をクリックしてください。 新しいコスチュームを選ぶと、コスチュームタブの下に登録されます。

・スプライトのコスチュームを編集しよう

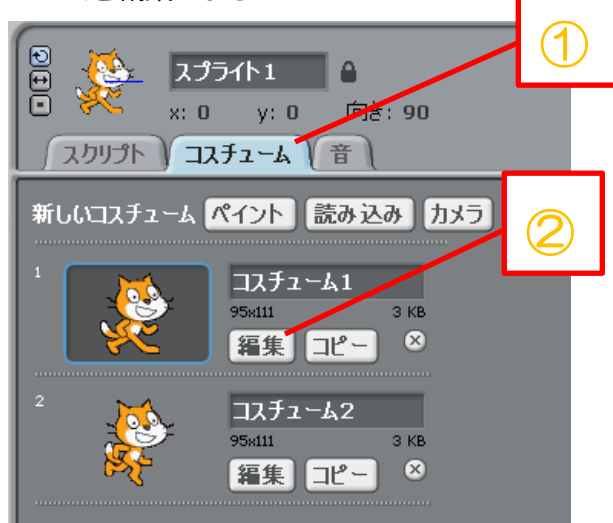

#### 図 7-3 スプライトのコスチューム2

- 変更したいスプライトを選択した状態で図 7-3 の「コスチューム」タブをクリックし ます。
- 図 7-3 の「編集」をクリックします。

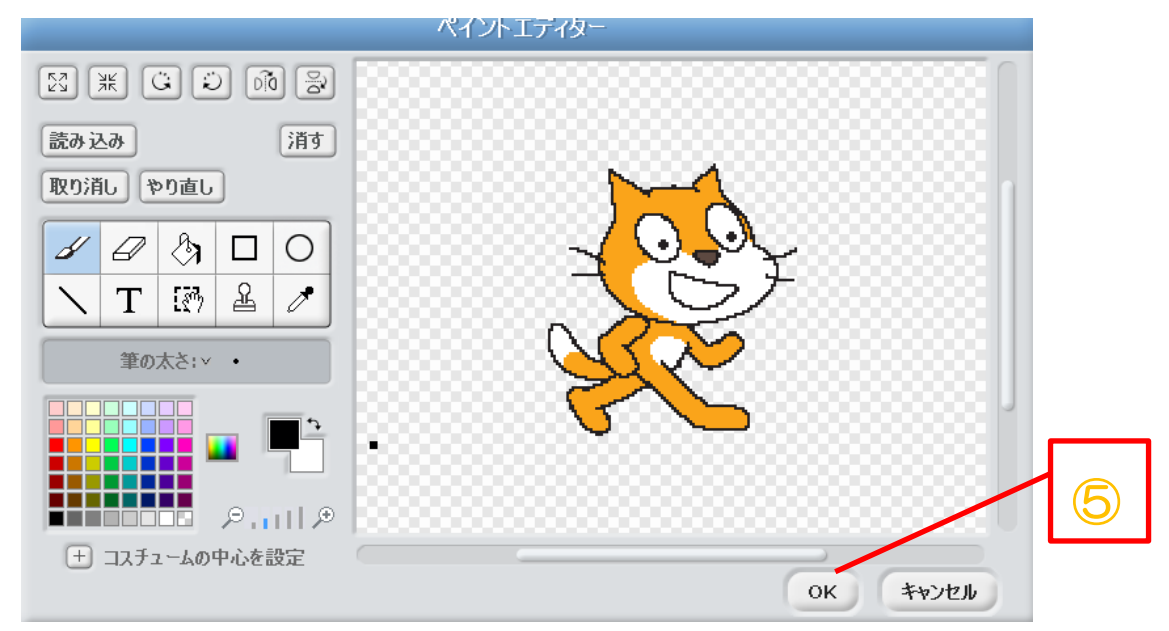

#### 図 7- 4 スプライトのペイントエディター

- すると、図 7-4 のような画面が出てきます。 ここで好きなように画像を編集してみましょう☆
- お気に入りの画像ができたら、図 7-4 の右下の「OK」ボタンをクリックします。

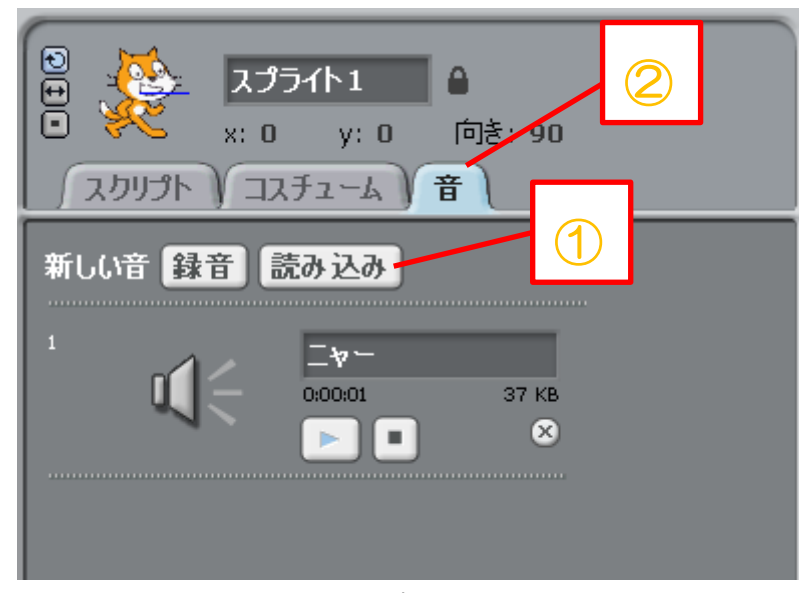

図 7-5 スプライトの音

- 「音」タブをクリックします。
- 「読み込みボタン」をクリックし、「音を読み込む」ウィンドウを表示させます。

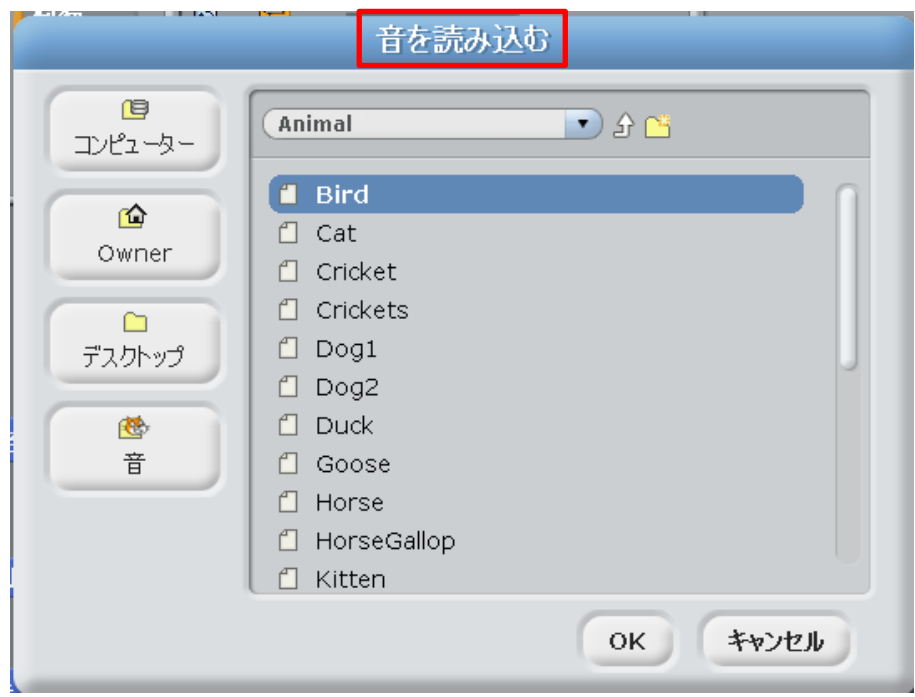

#### 図 7- 6 音の読み込み

- スクラッチには図 7-6 のようにグループごとにたくさんの音が用意してあります。
- 気に入った音が見つかったらその音を選んで「OK」をクリックします。
- すると、選んだ音が「音」のタブエリアに新しく登録されます。

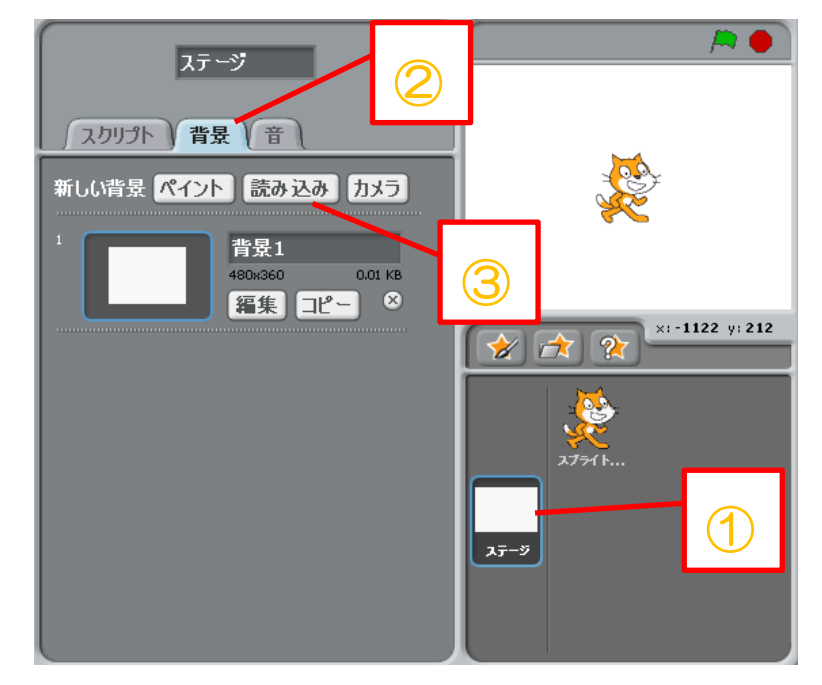

図 7- 7 ステージの背景

- 図 7-7 の右下の「ステージ」をクリックします。
- 図 7-7 の真ん中の「背景」タブをクリックします。
- 図 7-7 の「読み込み」ボタンをクリックします。

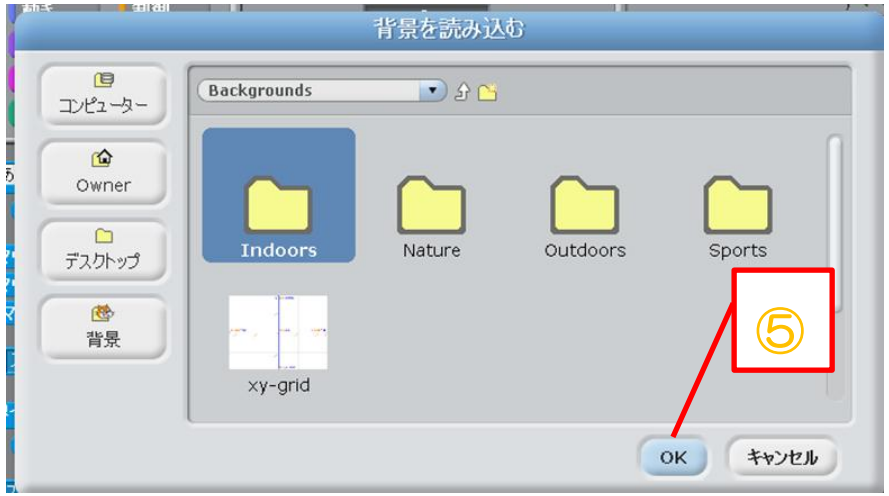

#### 図 7- 8 背景の読み込み

- 背景を読み込むウインドウが開いたら図 7-8 のように画像の種類ごとに分けられた フォルダが表示されます。
- 自分のお気に入りの画像を選んで、「OK」ボタンをクリックします。

# 8.オリジナルプログラム集

これから紹介するプログラムは、ワークショップのスタッフが作成したオリジナルの プログラムです。同じものを実際に作って遊んでみたり、新しいプログラム開発の参考に したり、自由に活用してください!

## その① かんたん壁打ち!

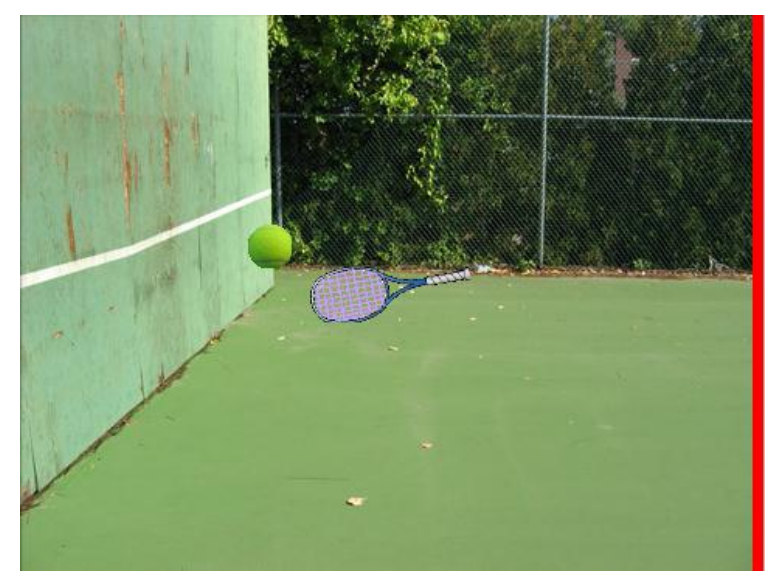

<実行画面のイメージ>

図 8- 1 「かんたん壁打ち!」実行画面 壁に当たって跳ね返るボールを、赤い線に触れさせないように打ち返そう!

<ラケットのスクリプト>

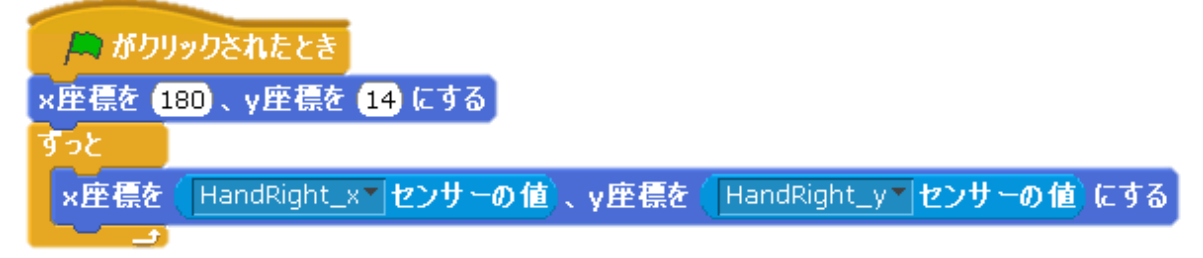

#### 図 8-2 ラケットのスクリプト

注意)ラケットのスプライトに使用するブロック「HandRight\_x センサーの値」と 「HandRight y センサーの値」の「HandRight x」と「HandRight y」は Kinect に接 続しないと選択できないよ!

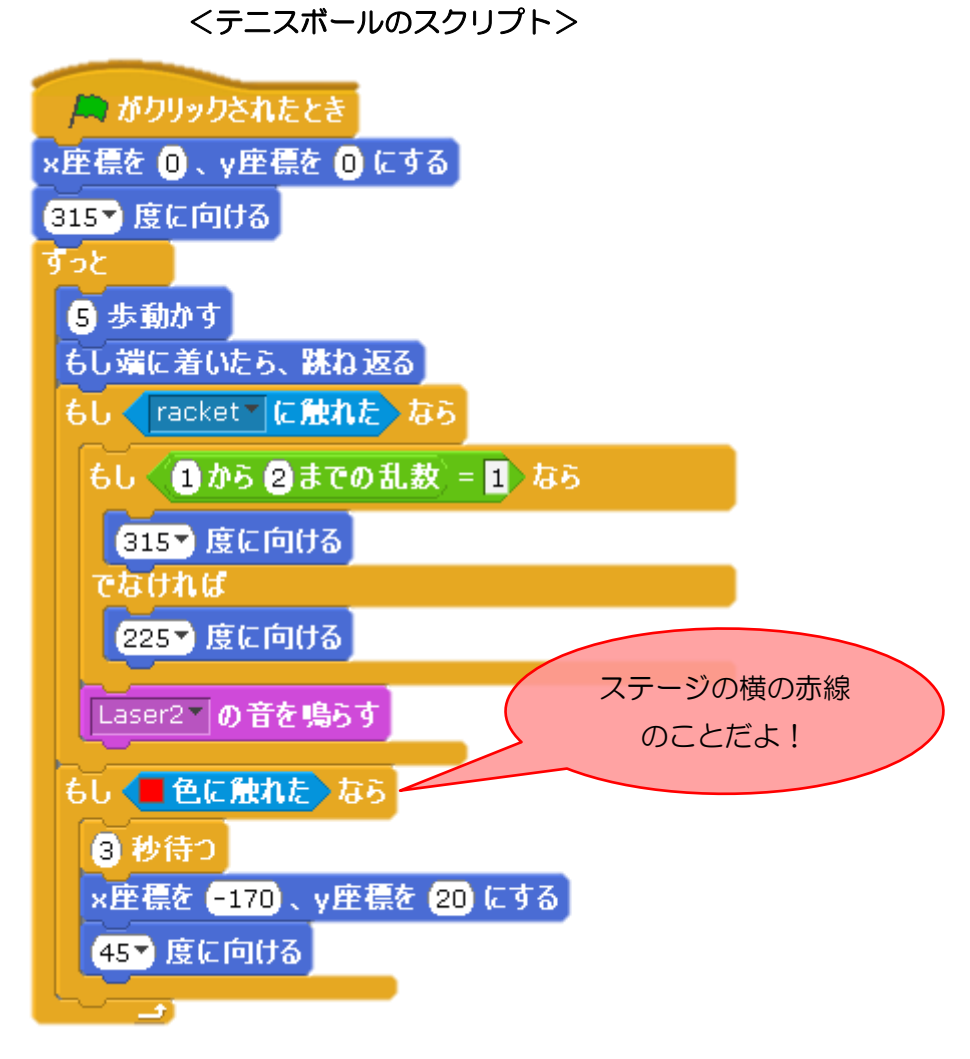

図 8- 3 テニスボールのスクリプト

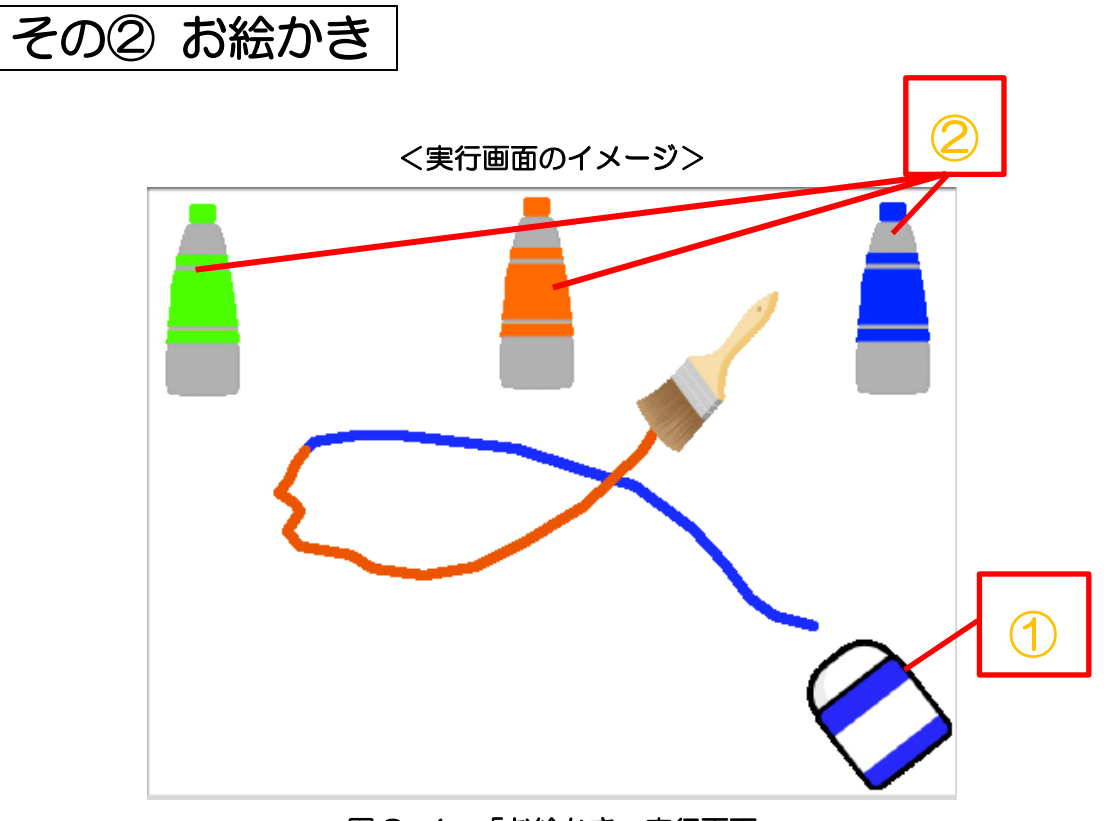

図 8- 4 「お絵かき」実行画面

自分の手の動きに合わせてお絵かきができるよ!

① (消しゴム)に触れると今まで描いたものが全消しされて、手に持ったはけで➁(絵 の具)に触れるとそれぞれの絵の具の色に変わります (^O^)

(スクリプトの説明は次のページへ)

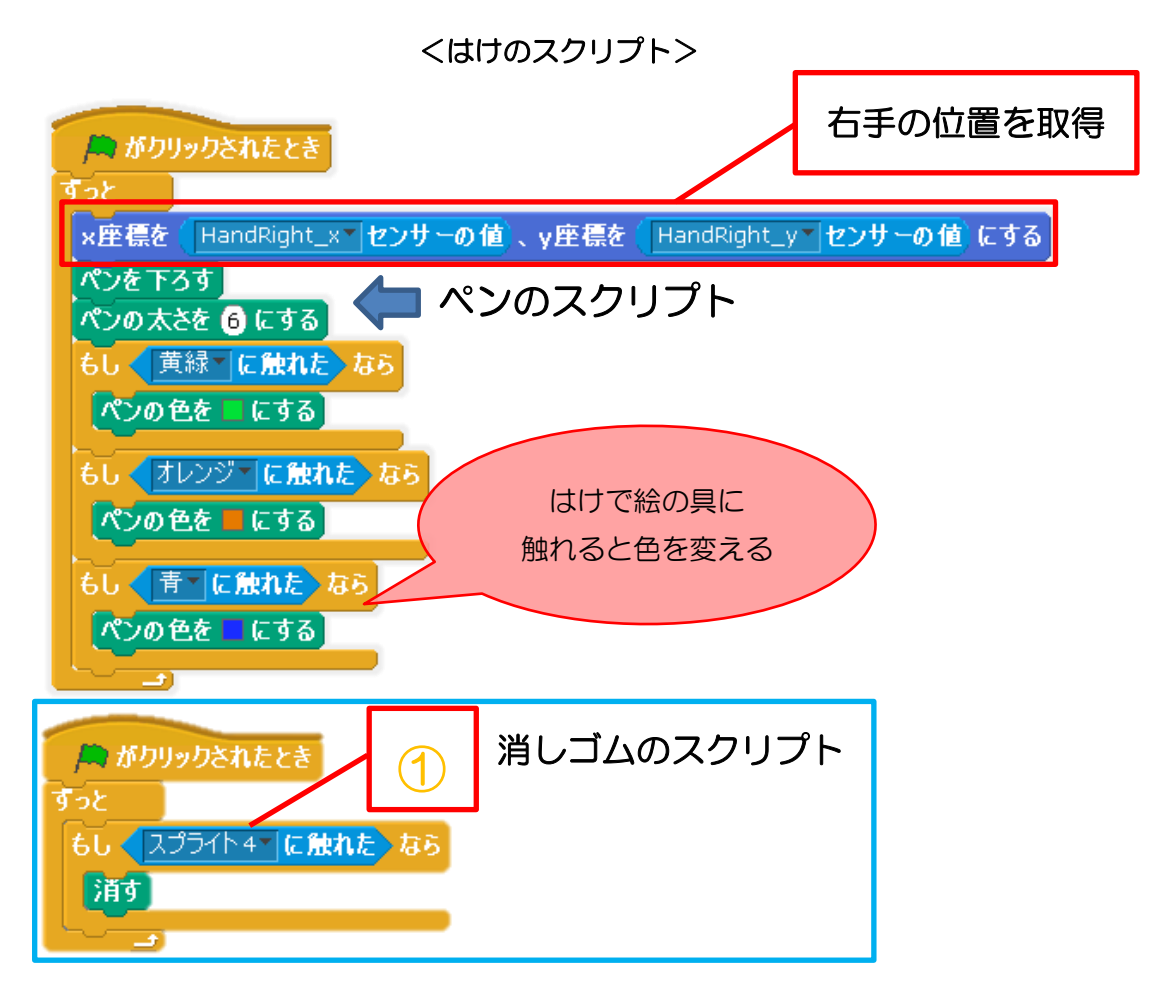

図 8-5 はけと消しゴムのスクリプト

注意)はけのスプライトに使用するブロック「HandRight\_x センサーの値」と 「HandRight\_y センサーの値」の「HandRight\_x」と「HandRight\_y」は Kinect に接 続しないと選択できないよ!

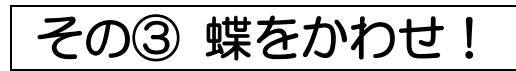

#### <実行画面のイメージ>

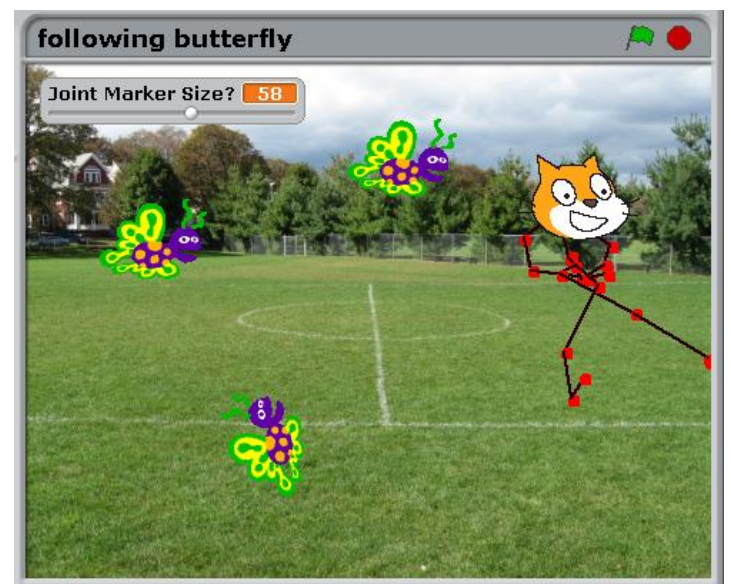

図 8-6 「蝶をかわせ!」実行画面

ねこちゃんの姿になった自分に、危険な蝶々がせまってくる!!軽いフットワークで、蝶々 から逃げ出そう!!ねこちゃんの顔に蝶々が触れると、ねこちゃんからの苦しい声が・・・。

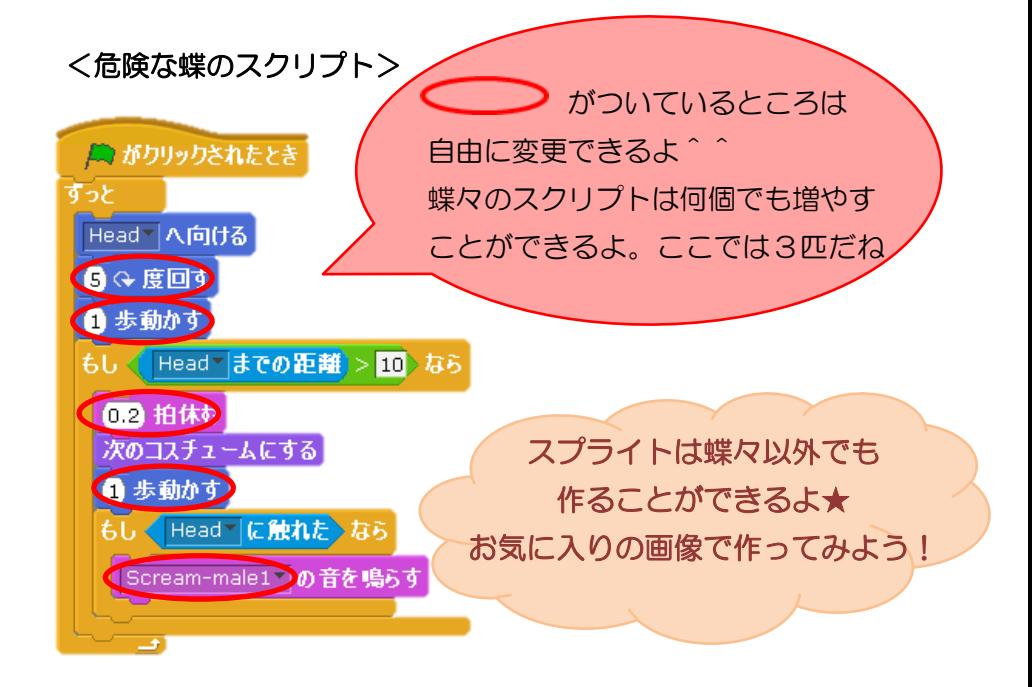

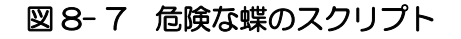

その④ 爆弾ゲーム

#### <実行画面のイメージ>

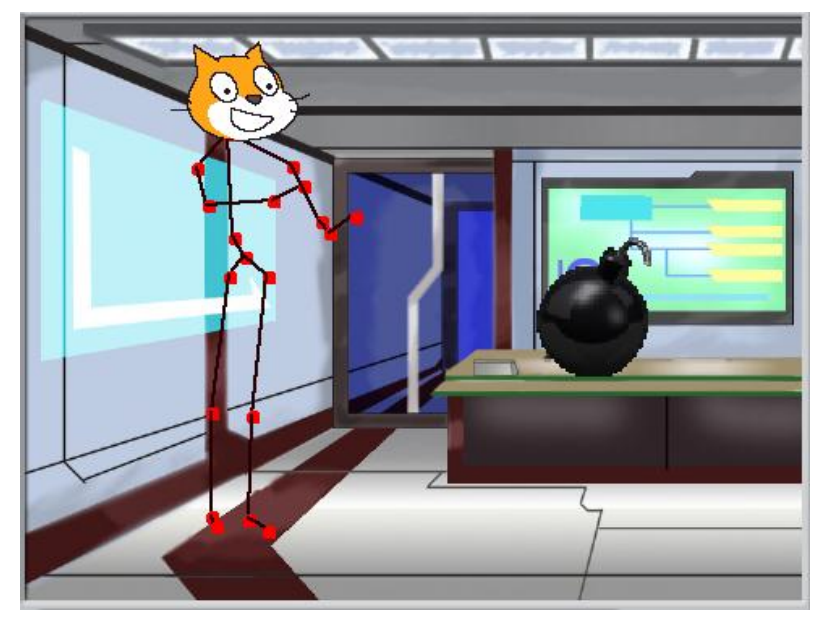

図 8- 8 「爆弾ゲーム」実行画面

これは 2 人以上で行う対戦ゲームです。 爆弾にタッチすると爆弾が大きくなるよ。交互に爆弾にタッチし続けて 爆弾を爆発させたほうが負け!

#### <爆弾のスクリプト>

最初に、「count」と「out」という二つの変数を作ろう!「count」とは爆弾を触ると増 える変数です。「out」とは爆弾を爆発させる基準を決める変数です。

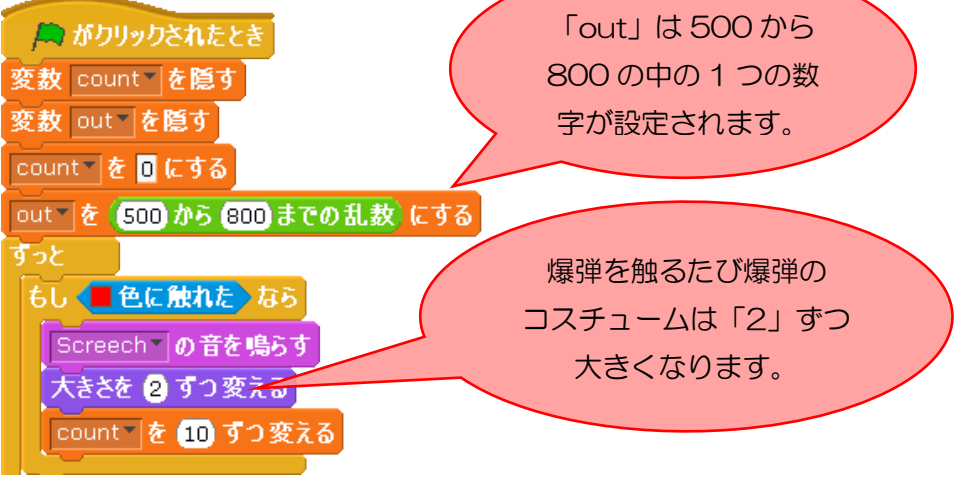

図 8-9 爆弾のスクリプト①

次に「count」の数字が「out」の数を超えたとき爆発するように設定しよう!

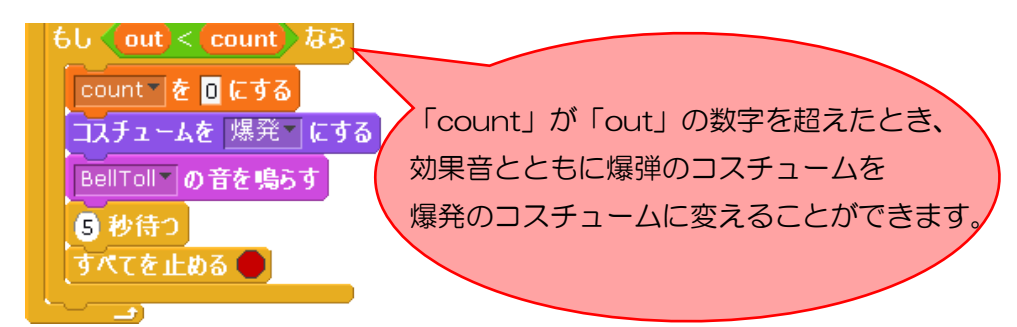

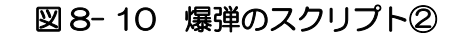

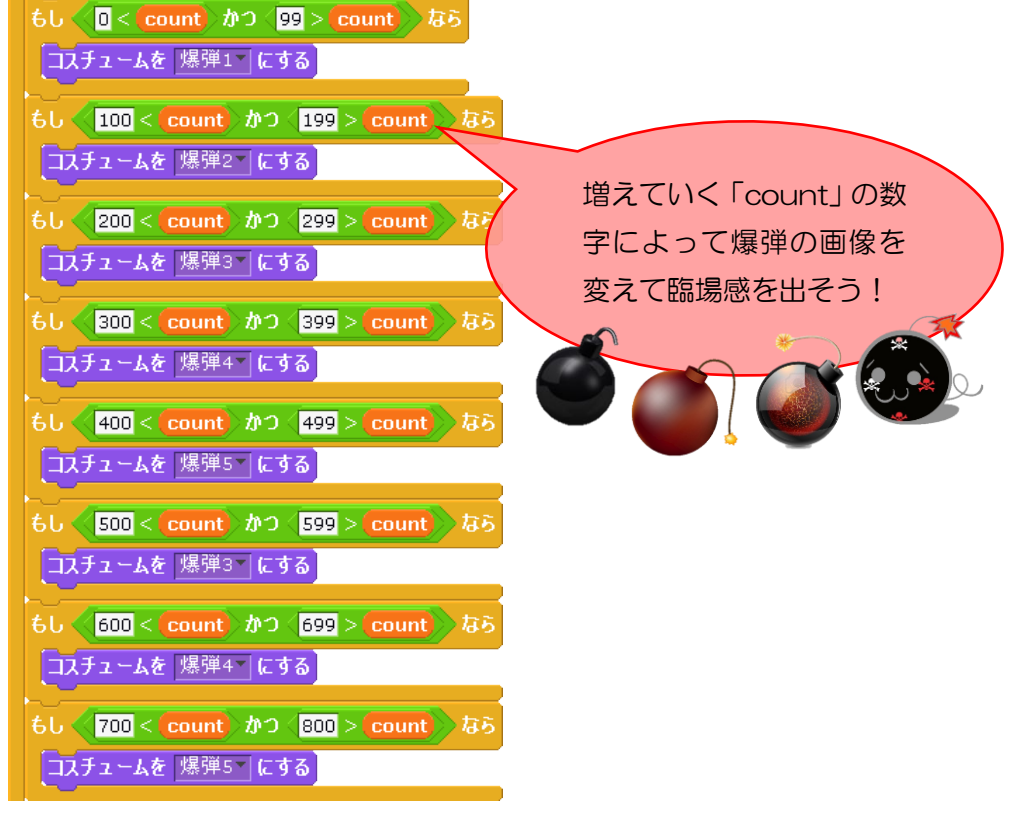

図 8- 11 爆弾のスクリプト③

### 9.最後に

このワークショップを通して、プログラミングの楽しさを学んでいただけたでしょう か?みなさんが感じたように、最近では誰もが簡単にプログラムを開発できるようになっ てきているのです。

今回使ったスクラッチは、無料でダウンロードできるソフトです。ぜひ家に帰ってから ダウンロードして、自分のオリジナルのプログラムを開発してみてください。今日学んだ ことを活かしていきましょう。また、様々なアレンジをして楽しむことができるので、友 達や周りの人とも楽しく作って遊んで学んでみてもよいかもしれません。

本日は、ワークショップに参加してくださりありがとうございました。

このワークショップが、みなさんがプログラミングについて興味を抱いたり、もっと深 く学びたいと思ったりするきっかけになれば幸いです。このワークショップや、進路のこ となどで相談がある場合は、下記のアドレスにメールを送っていただければ微力ながらサ ポートいたします。

これからも関わりをもっていけること、またお会いできることをスタッフ一同楽しみに しています。

モーションセンサーワークショップ企画班

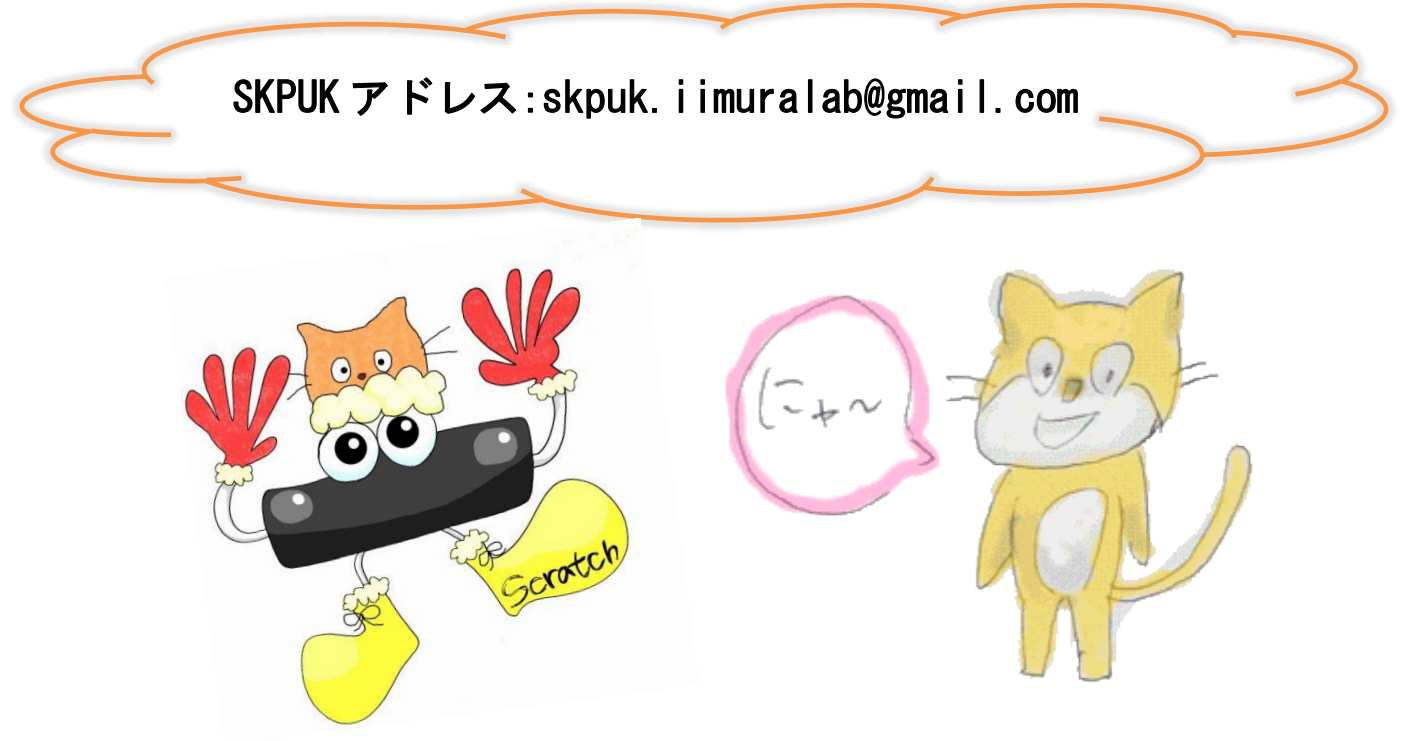

10.付録

ワークショップで使っていた Scratch や Kinect と連動させるためのソフトは すべてフリー。つまり、ネット上から無料でダウンロード(以下DL)することができ ます。

皆さんの家の PC にもDLして、使いこなせるようになりましょう!

#### 手順

- ① Scratch の DL
- ② Scratch のサンププロジェクトの DL
- ③ MS Kinect SDK BETA 2 の DL
- ④ .Net Framework 4.0 の DL
- ⑤ WindwosUpdate を実施
- ⑥ Kinect2Scratch の DL
- ⑦ Kinect を接続し Kinect2Scratch を起動、"Launch Kinect"ボタンをクリック。 ※ここで失敗してしまった場合は、DirectX SDK の DL が必要です。
- ① Scratch の DL

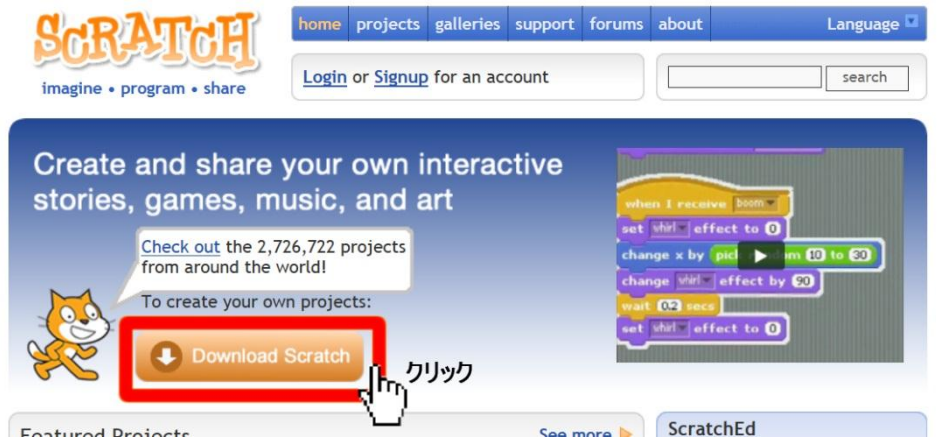

(1) Scratch ホームページ(http://scratch.mit.edu/)にアクセスし、Download Scratch をクリックします。

(次のページへ)

(2) 自分の OS に対応するものを選び、インストールします。

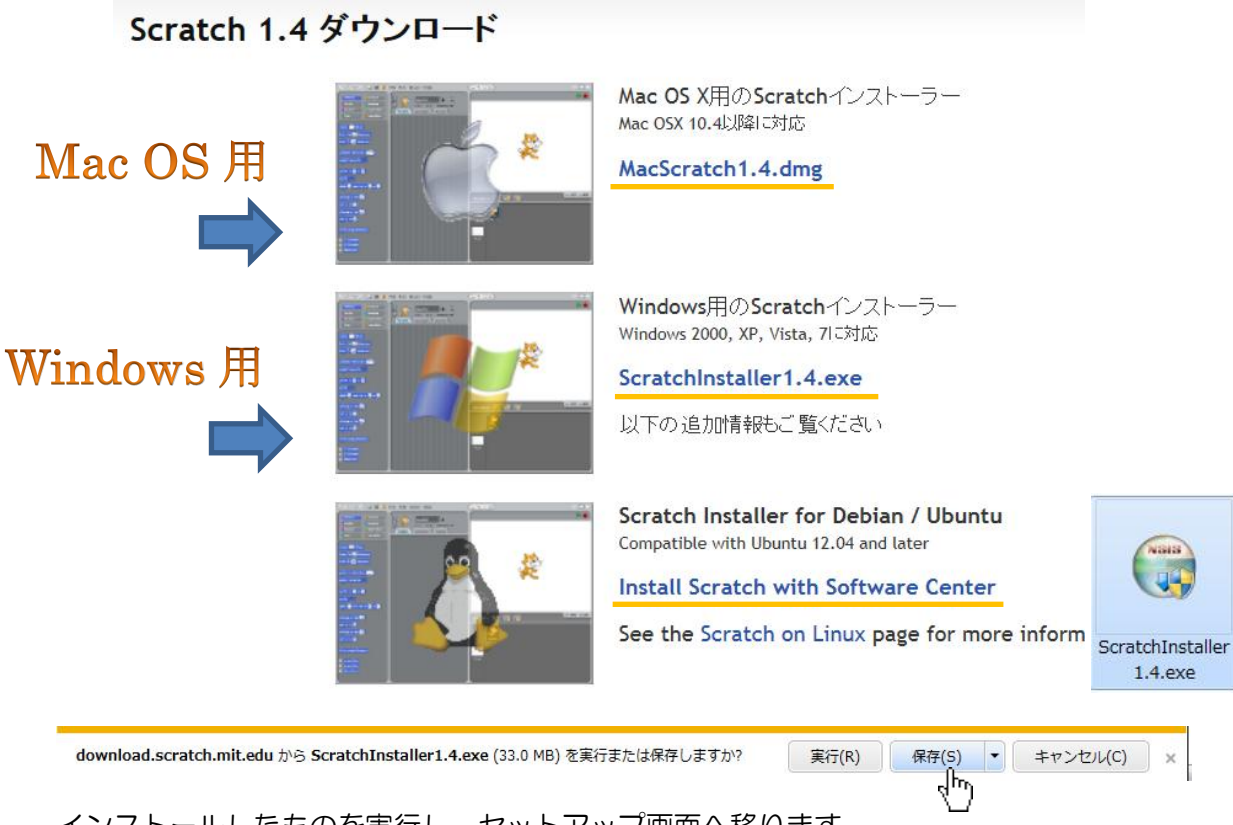

インストールしたものを実行し、セットアップ画面へ移ります。 (3)

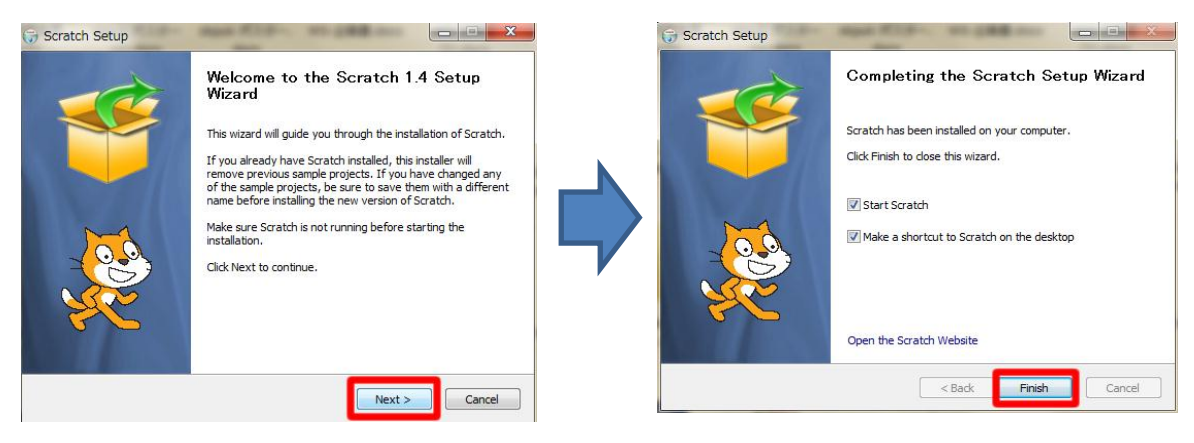

セットアップ画面が表示されたら後は NEXT>をクリックしていきます。 完了すると、ショートカットがデスクトップに表示されるので、クリックします。

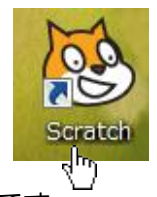

Scratch が正しく起動すれば、成功です。

② Scratch のサンプルプロジェクトの DL

(1)

http://scratch.saorog.com/wp-content/plugins/download-monitor/downloa d.php?id=2

にアクセスし、サンプルプロジェクトを保存します。

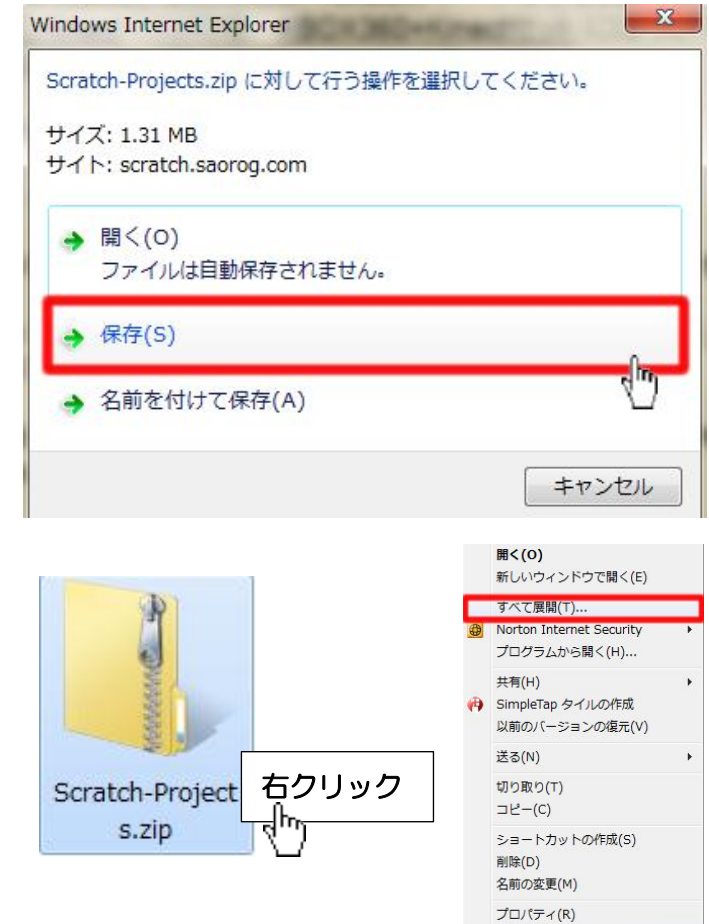

(2)

#### 保存したファイルをすべて展開します。

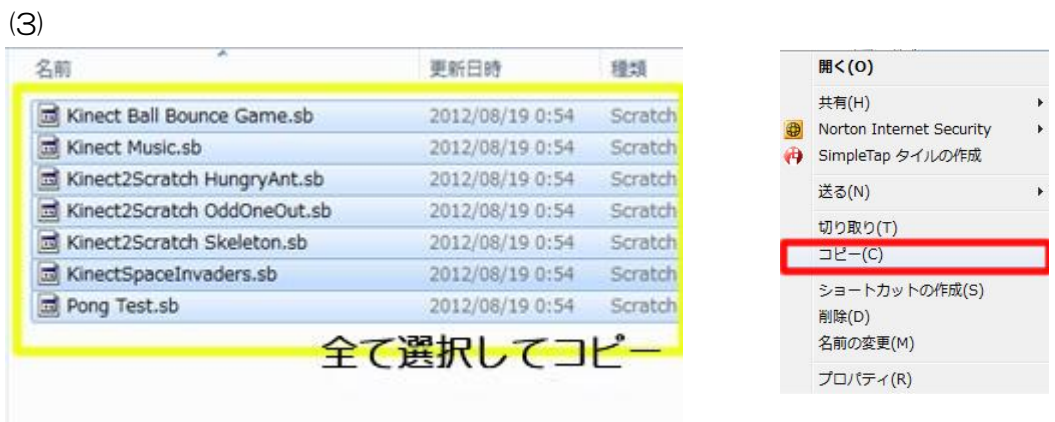

プロジェクトを全て選択し(shift キーを押しながら)コピーします。

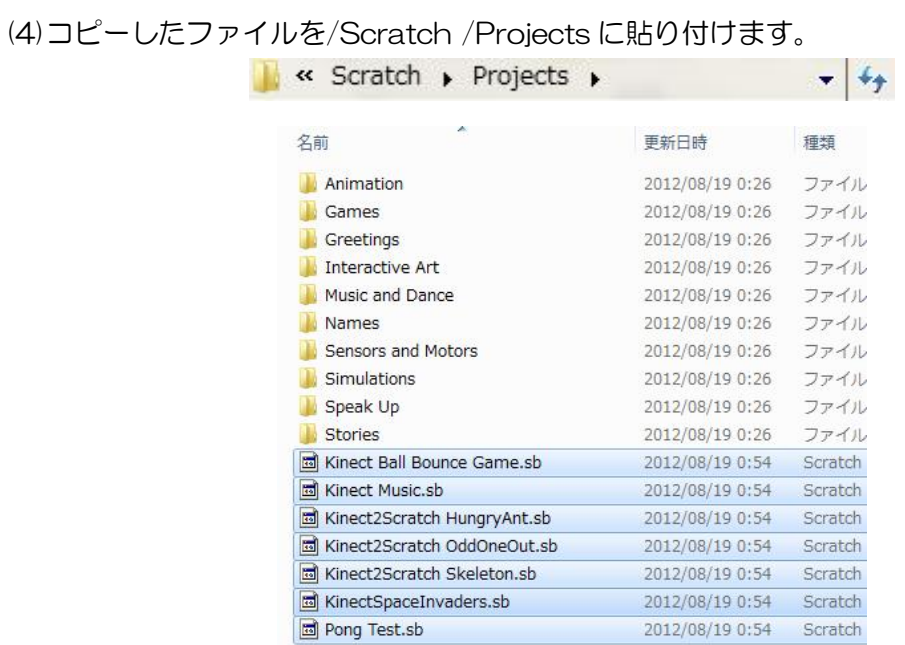

※人によって、Program Files 内に Scratch が入っている場合もあります。 Scratch をどこにインストールしたか覚えておきましょう。

③ MS Kinect SDK BETA 2 の DL の DL

(1[\)http://www.microsoft.com/en-us/kinectforwindows/へ](http://www.microsoft.com/en-us/kinectforwindows/)アクセスし、 DOWNLOADSDK ボタンをクリックします。

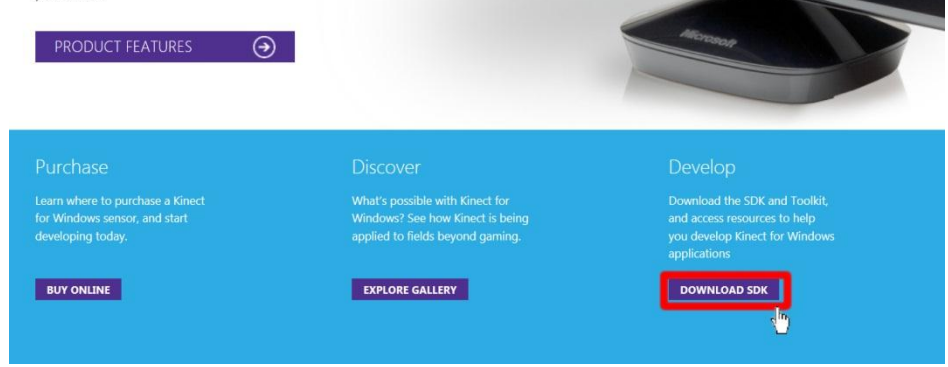

## (3) ページの真ん中にある、DOWNLOAD LATEST SDK のボタンをクリックします。

#### DEVELOPER DOWNLOADS

The Kinect for Windows SDK enables developers to use C++, C#, or Visual Basic to create applications that support gesture and voice recognition by using the Kinect for Windows sensor and a PC or embedded device.

Step 1: Set Up Kinect for Windows SDK

Includes drivers for using the Kinect sensor on a computer running Windows 7, Windows Embedded Standard 7, and Windows 8 Developer Preview (desktop applications only). In addition, the download includes APIs and device interfaces.

Version 1.5, updated May 21, 2012, 221 MB, English

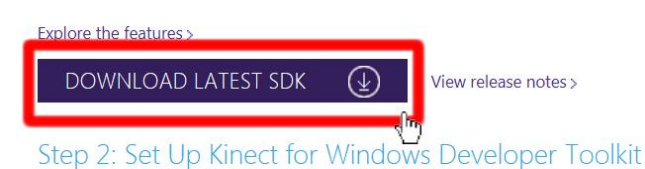

Contains source code samples, Kinect Studio, Face Tracking SDK, and other resources to simplify developing applications using the Kinect for Windows SDK.

、<br></?LinkID=247938 う KinectSDK-v1.5-Setup.exe (221 MB) を実行または保存しますか? | 実行(R) | 実行(R) → キャンセル(C) ×

クリックするとダイアログが開き、保存するかどうか聞いてくるので、保存を選択しま す。

(4)保存したファイルを実行すると、セットアップ画面が開きます。

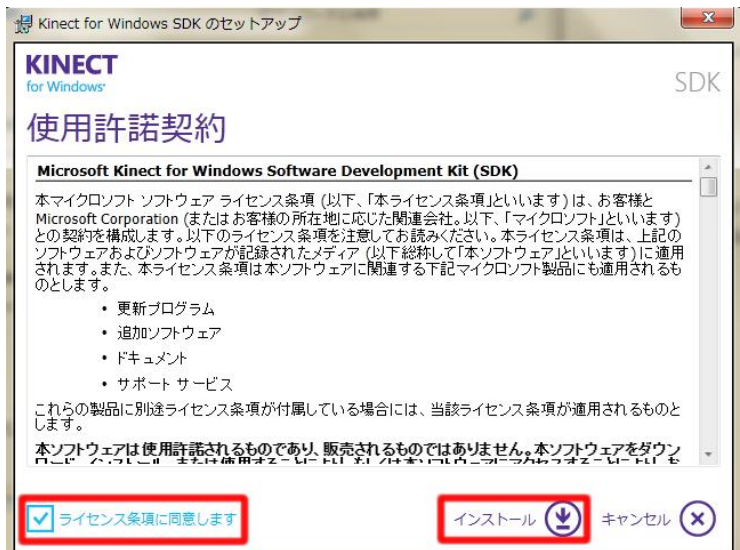

ライセンス条項に同意にチェックをいれ、インストールボタンを押します。

後は流れにそって、進んでいくと完了します。

※最後に ToolKit をダウンロードするかどうか聞かれますが、キャンセルしても問題あ りません。

④ .Net Framework 4.0 の DL

(1)http://www.microsoft.com/ja-jp/download/details.aspx?id=17851 へアクセス します。

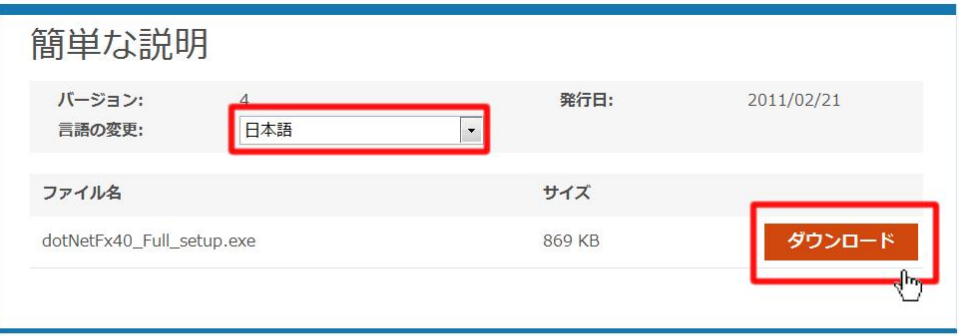

#### 概要

.NET Framework は、マイクロソフトの一貫性ある総合的なプログラミング モデルであり、視覚効果に優れたユーザー エクスペリエ ンス、シームレスで安全な通信、およびさまざまなビジネスプロセスをモデル化する機能を提供するアプリケーションの構築に対応  $1.75$ 

言語が日本語になっていることを確認し、ダウンロードボタンを押します。

(2)

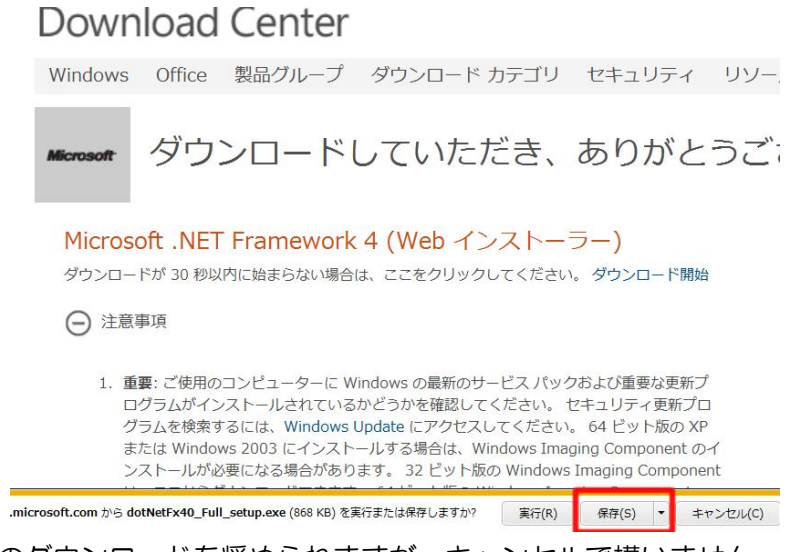

間に他の製品のダウンロードを奨められますが、キャンセルで構いません。 次の画面に遷移したら、保存をクリックします。

(3)保存したファイルを実行します。

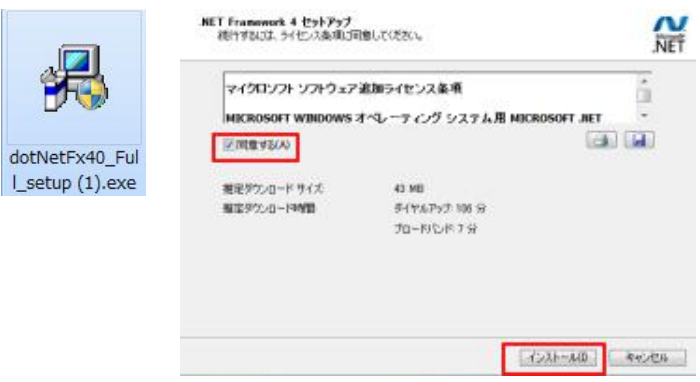

セットアップ画面が立ち上がったら、同意するにチェックを入れインストールボタンをク リックします。インストールが行われ、完了ボタンをクリックすると終了です。 ※環境によって、再起動を奨められる場合もあります。

⑤ WindwosUpdate を実施

(1)デスクトップ画面に戻りすべてのプログラムから、WindowsUpdate を選択します。

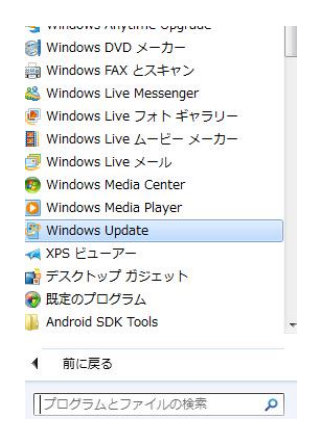

(2)更新プログラムの確認ボタンをクリックします。

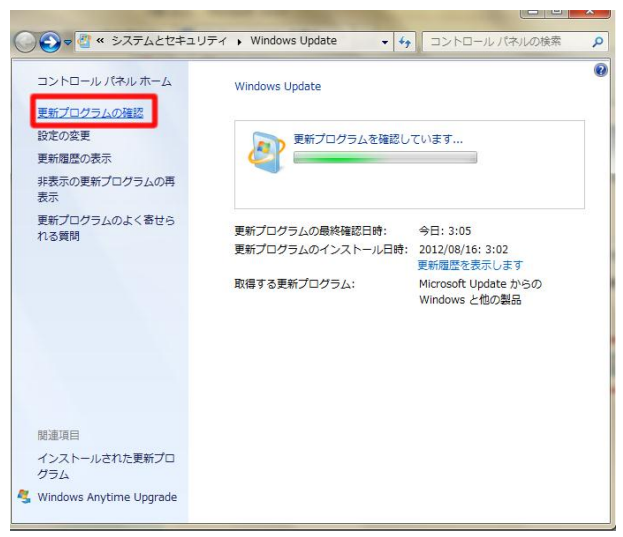

(3)利用可能な更新プログラムが検出されたら、更新プログラムのインストールをクリック します。

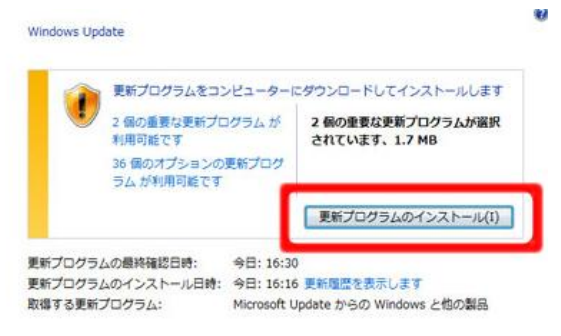

(4)インストールが完了し、いますぐ再起動ボタンが表示されたら再起動を行います。表示 されない場合は、そのまま WindowsUpdate の画面を閉じます。

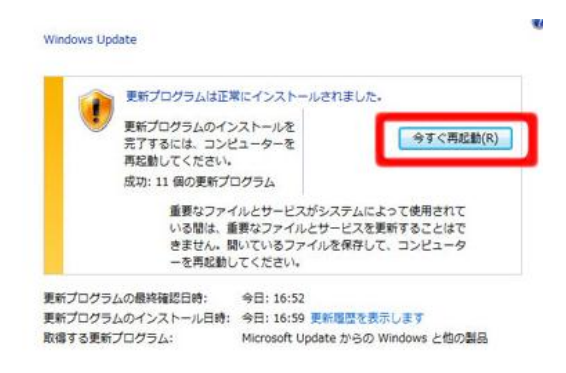

⑥Kinect2Scratch の DL

(1) http://scratch.saorog.com/?page\_id=2 にアクセスします。

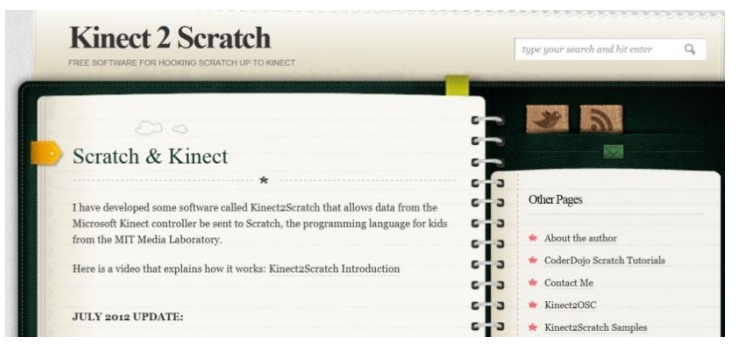

(2)画面真ん中にあるフォームに必要事項を入力して、メールを送信します。

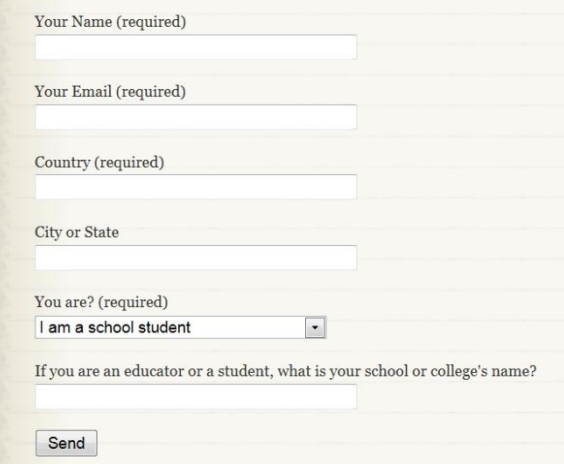

DL の URL が入力したメールアドレスに返信されます。

URL にアクセスし、ファイルを保存します。

(3)保存したファイルを展開します。

デスクトップにショートカットを作成しておくと、便利になります。

- ⑥ Kinect を接続し Kinect2Scratch を起動、"Launch Kinect"ボタンを押す
- (1) Kinect と PC を USB ケーブルで繋ぎます。センサーのみのパックには同梱されていま す。
- (2) Kinect2Scratch を起動します。

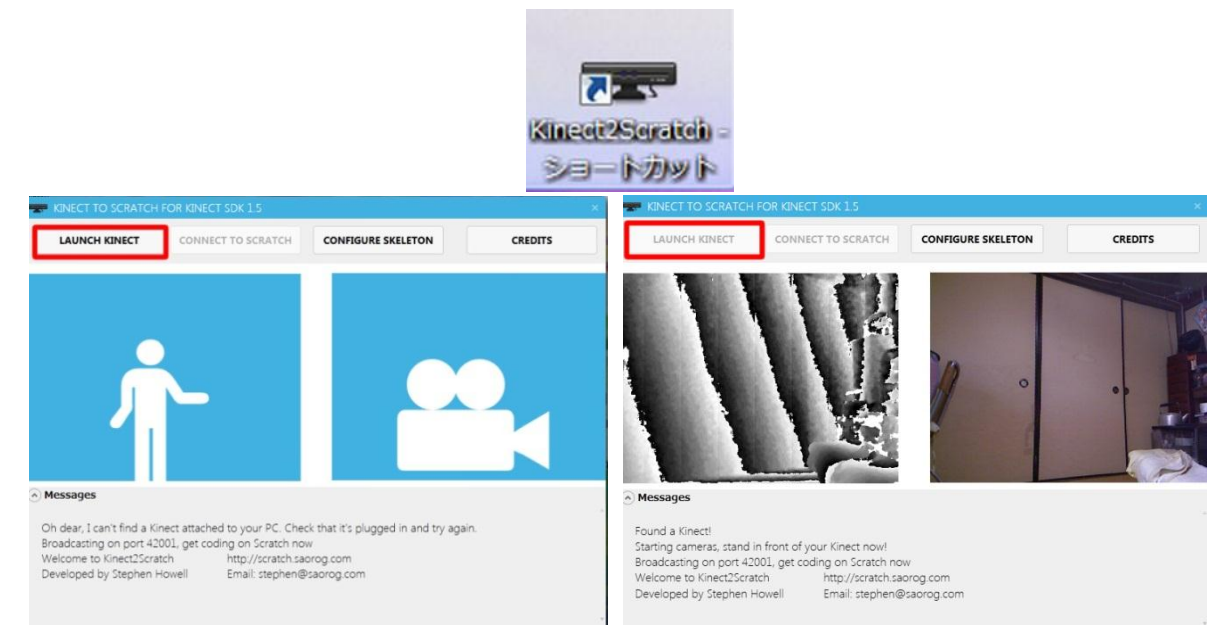

左上の LAUNCH KINECT ボタンを押します。 ここまでの DL などが上手くいっていると、Kinect との接続に成功しカメラの映像が 映ります。もし、ここでうまく繋がらなかったりエラーの表示が出た場合は、DirectX SDK の DL が必要になります。

※DirectX SDK の DL 方法

(1) http://msdn.microsoft.com/ja-jp/directx/aa937788.aspxにアクセスします。

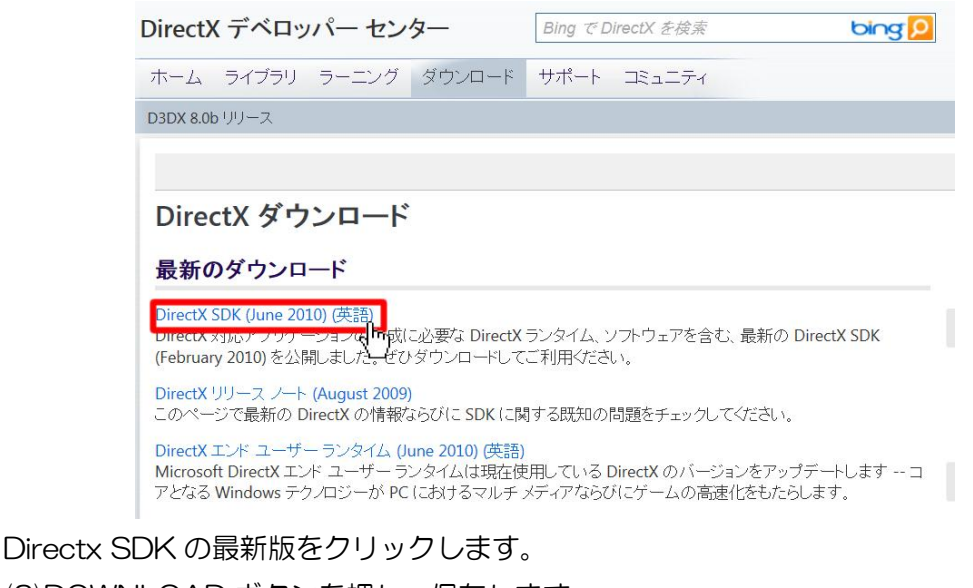

#### (2)DOWNLOAD ボタンを押し、保存します。

Download the complete DirectX SDK, which contains the DirectX Runtime and all DirectX software required to create DirectX compliant applications.

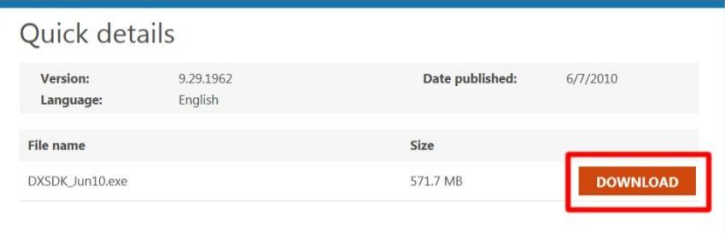

(3) ファイルを実行し、セットアップ画面の指示に従います。 使用許諾に同意するを選択し、チェックして完了です。

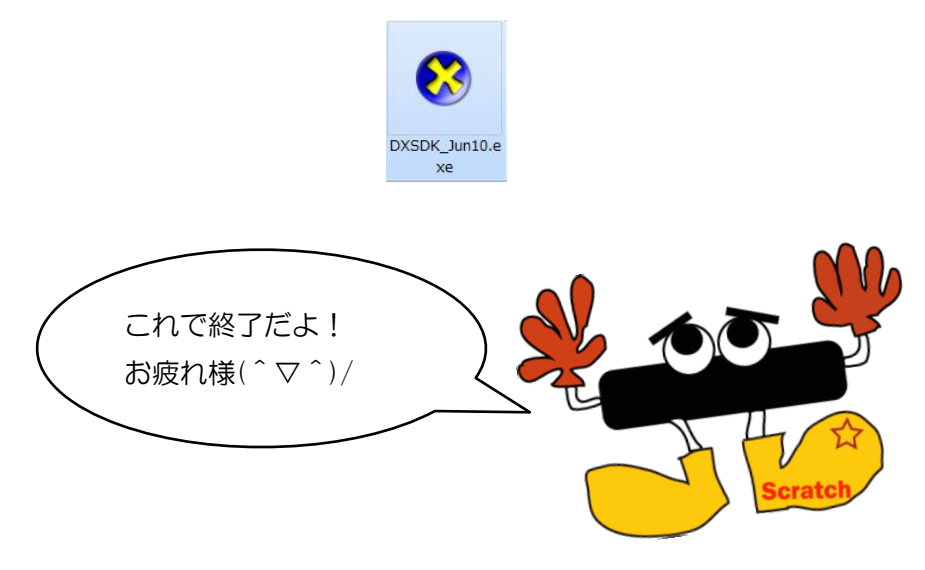

お問い合わせ等はこちらまで skpuk.iimuralab@gmail.com

平成 24 年度熊本県立大学後援会自主研究推進助成事業

事業名 高校生を対象にしたモーションセンサーワークショップ

発行者 モーションセンサーワークショップ企画班

# **SKPLK**

**SKPUK** 

発効日 2012 年 12 月 10 日 第1版第 1 刷

### 第 2 回 12 月 16 日教科書

に関する研究

~体がコントローラー!?Scratch で作る 体験型プログラム教室~